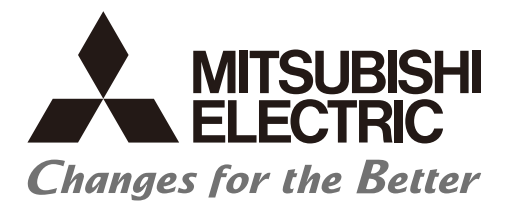

**Numerical Control (CNC)** 

# **Instruction Manual MITSUBISHI CNC EtherNet/IP Configuration Tool**

**MELSOFT** 

IB-1501536(ENG)-B

## **Introduction**

This instruction manual describes how to use MITSUBISHI CNC EtherNet/IP Configuration Tool. Incorrect handling may lead to unforeseen accidents, so make sure to read this instruction manual thoroughly before operation to ensure correct usage.

MITSUBISHI CNC EtherNet/IP Configuration Tool supports the following NC series.

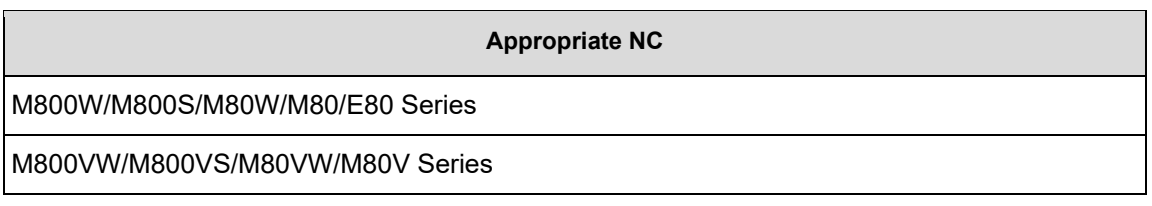

## **Notes on Reading This Manual**

- (1) For the specifications of individual machine tools, refer to the manuals issued by the respective machine tool builders. The "restrictions" and "available functions" described by the machine tool builders have precedence over this manual.
- (2) This manual describes as many special operations as possible, but it should be kept in mind that operations not mentioned in this manual cannot be performed.

# **Precautions for Safety**

Always read the specifications issued by the machine tool builder, this manual, related manuals and attached documents before installation, operation, programming, maintenance or inspection to ensure correct use. Understand this numerical controller, safety items and cautions before using the unit.

This manual ranks the safety precautions into "DANGER", "WARNING" and "CAUTION".

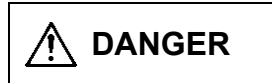

**DANGER** When the user may be subject to imminent fatalities or major injuries if handling is mistaken.

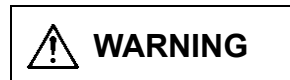

**WARNING** When the user may be subject to fatalities or major injuries if handling is mistaken.

**CAUTION** When the user may be subject to injuries or when property damage may occur if handling is mistaken.

Note that even items ranked as " **A CAUTION**", may lead to major results depending on the situation. In any case, important information that must always be observed is described.

# **DANGER**

Not applicable in this manual.

# **WARNING**

Not applicable in this manual.

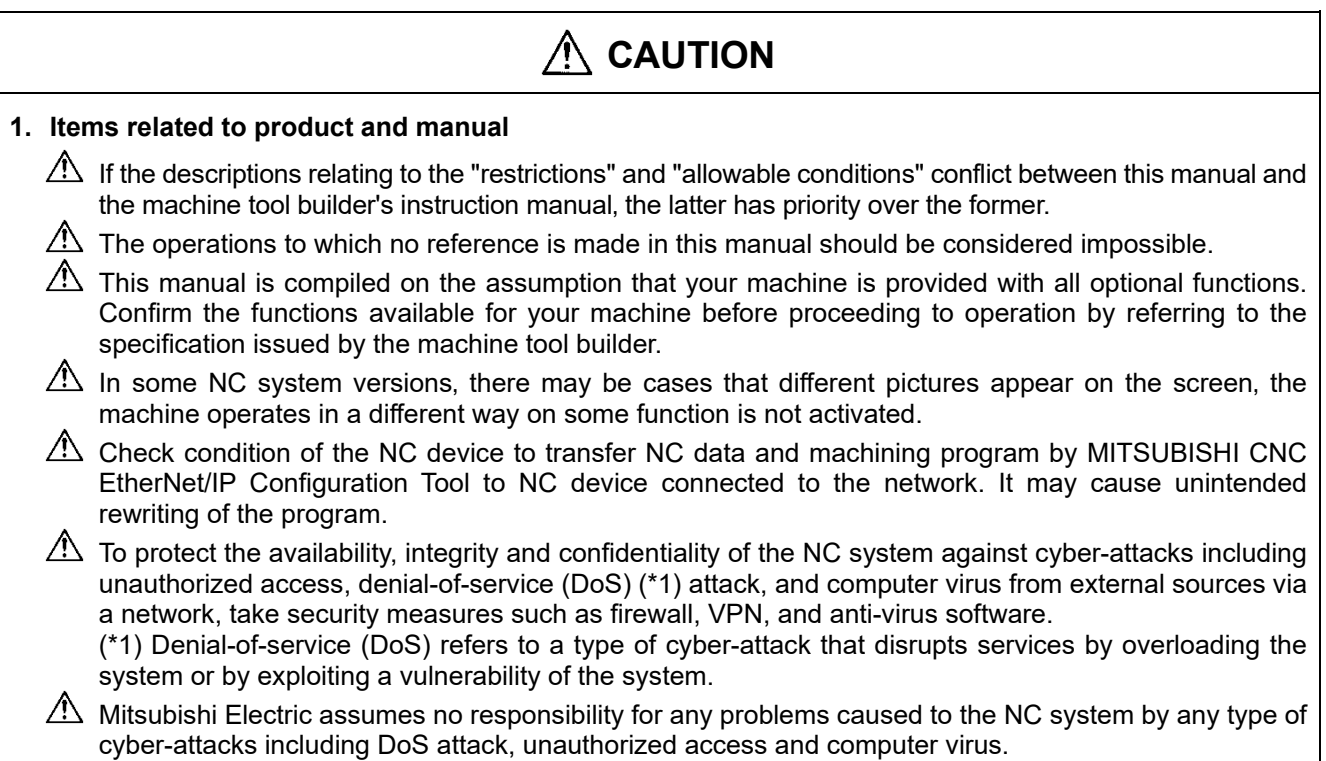

## **Trademarks**

MELDAS, MELSEC, EZSocket, EZMotion, iQ Platform, MELSOFT, GOT, CC-Link, CC-Link/LT and CC-Link IE are either trademarks or registered trademarks of Mitsubishi Electric Corporation in Japan and/or other countries.

Ethernet is a registered trademark of Xerox Corporation in the United States and/or other countries. Microsoft® and Windows® are either trademarks or registered trademarks of Microsoft Corporation in the United States and/or other countries.

EtherNet/IP is a trademark of Open DeviceNet Vendor Association, Inc.

Other company and product names that appear in this manual are trademarks or registered trademarks of the respective companies.

# **Contents**

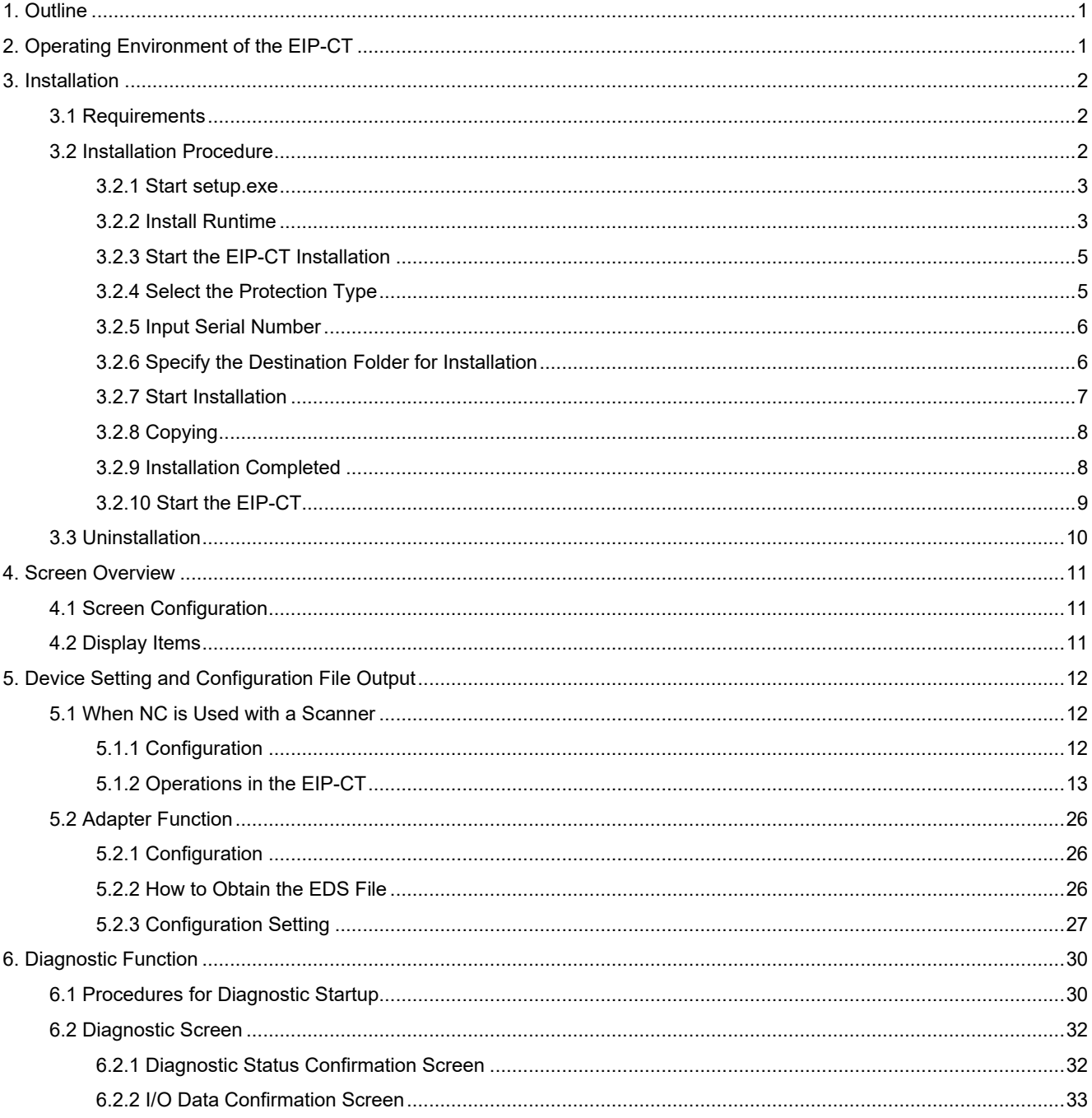

### 1. Outline

### 1. Outline

In order to use the NC EtherNet/IP function, the connected device needs to be set with the "EtherNet/IP Configuration Tool (hereafter EIP-CT)". The EIP-CT is a tool which operates on Windows.

With the EIP-CT, in addition to the setting of connected devices, diagnostic function to confirm the connecting status of connected devices is available.

This manual describes the essential information for the EIP-CT only. For details about the EIP-CT, refer to Help of the EIP-CT. (\*1)

(\*1) The contents that can be set with the EIP-CT depends on the NC EtherNet/IP specifications.

Also, the following functions in Help cannot be used with NC.

- ∙ The contents in "Downloading the configuration"
- ∙ The following contents in "8. Properties of the EtherNet/IP scanner"
	- The Ethernet tab
	- The EtherNet/IP tab
- The User Data tab
- ∙ The contents in "13. Device names and items configuration"
- ∙ QoS, DNS Server, Host Name, Domain Name, DHCP, and BOOTP settings

### 2. Operating Environment of the EIP-CT

### The EIP-CT operates in the following environment.

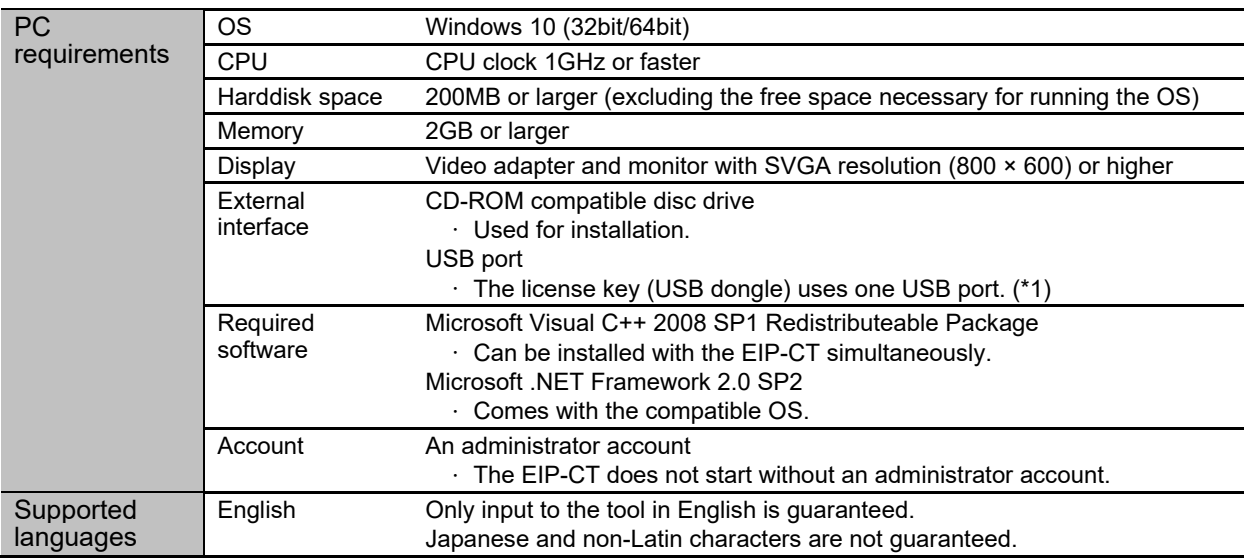

(\*1) This is required when the protection type is set to USB Dongle at installation of EIP-CT. Refer to "3.2.4 Select the Protection Type" for details.

### 3. Installation

The following describes how to install the EIP-CT.

### 3.1 Requirements

The following is required for installing the EIP-CT.

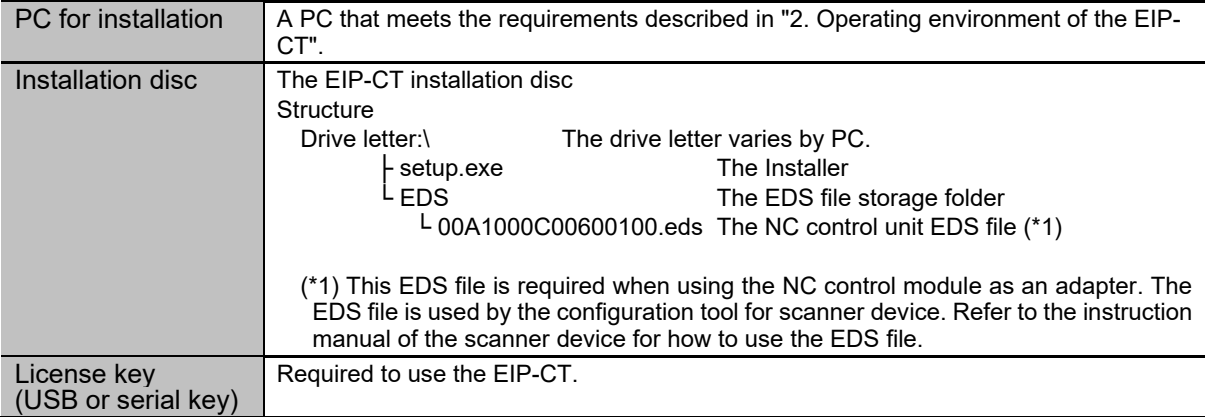

### 3.2 Installation Procedure

Install the EIP-CT by following the procedures below.

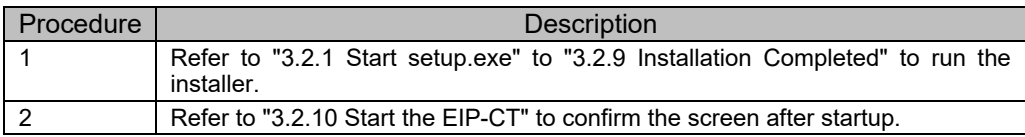

#### 3.2.1 Start setup.exe

Execute "Drive letter\:setup.exe" from the installation disc.

3.2.2 Install Runtime

Runtime is required on the PC for installation. When Runtime is not installed, follow the procedure below to install Runtime. If Runtime is already installed, go to procedure "3.2.3 Start the EIP-CT Installation".

The following dialog appears. Click the [Install] button.

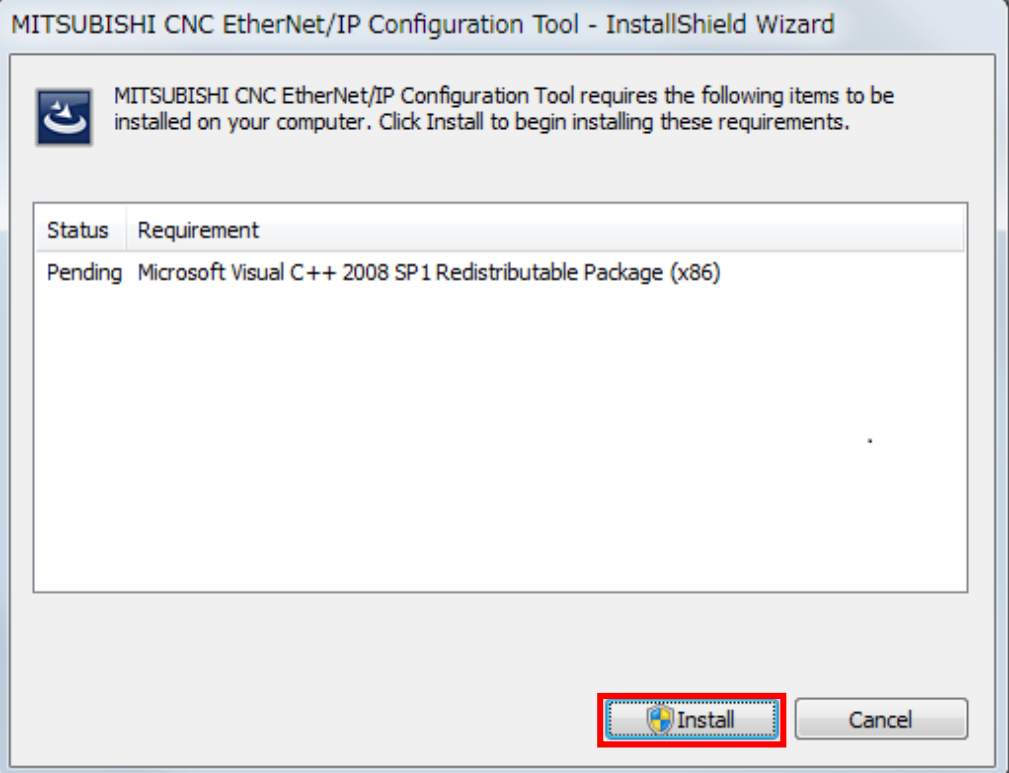

When the user account control function asks for permission to make changes to the computer, click the [Yes] button.

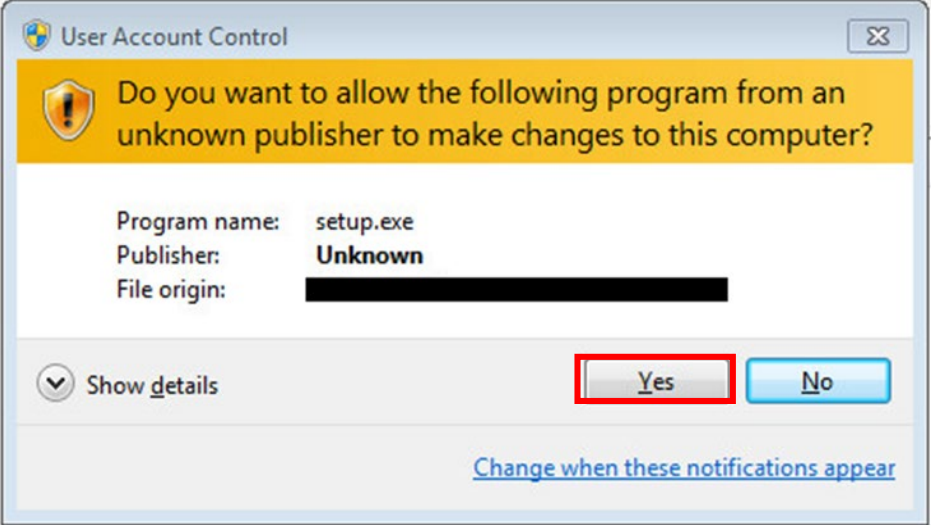

Wait until copying is completed.

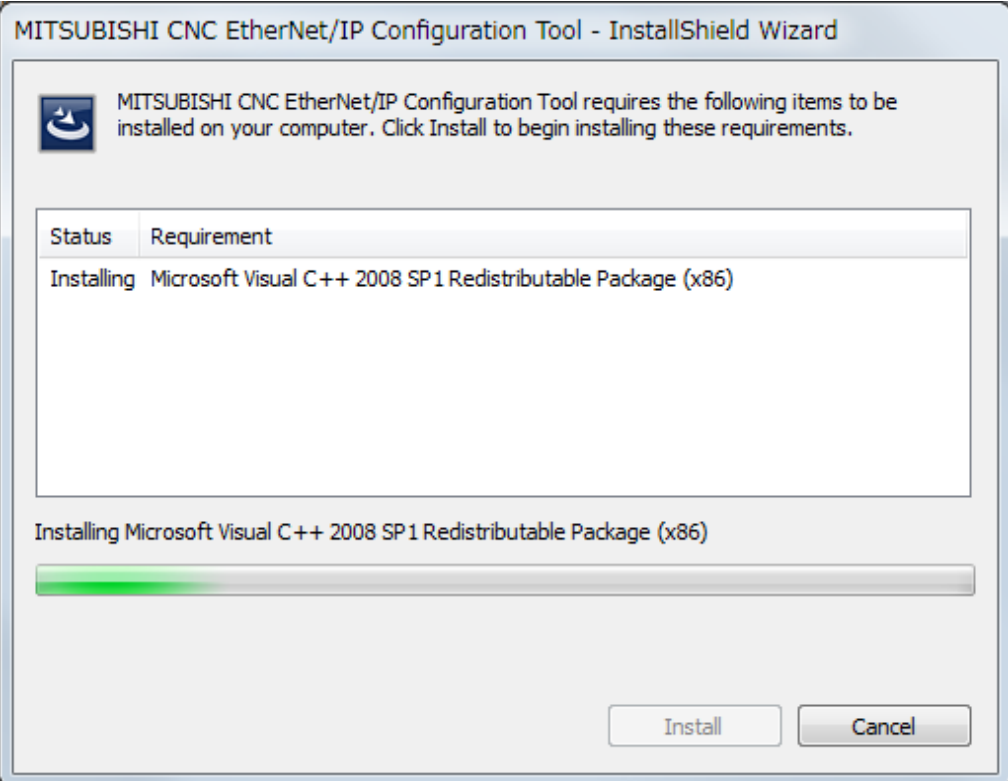

### 3.2.3 Start the EIP-CT Installation

Run setup.exe to start the installer and the following dialog appears. Click the [Next>] button.

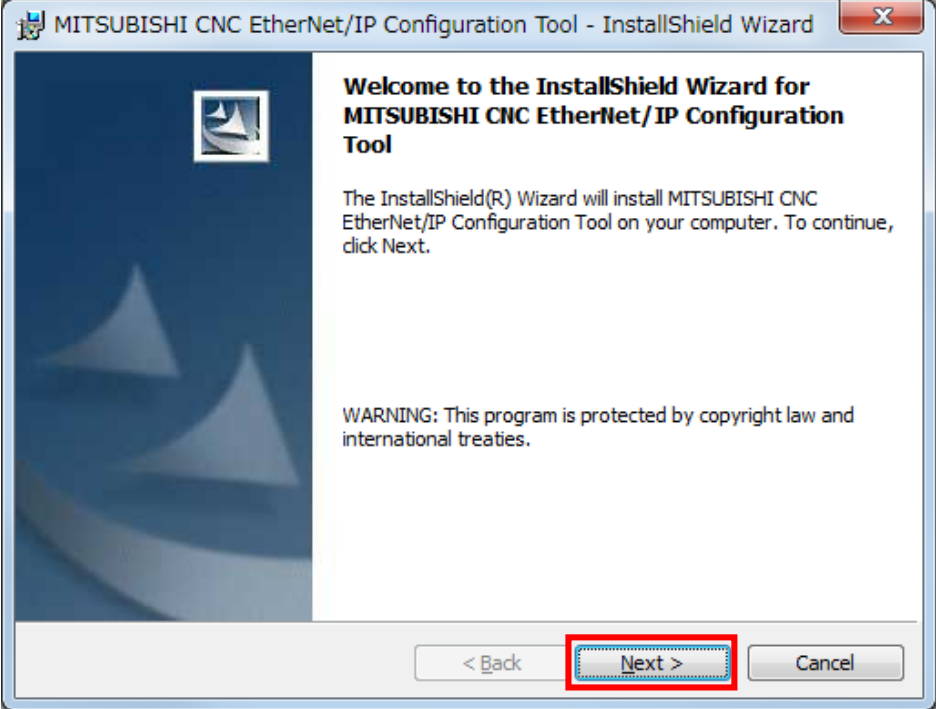

3.2.4 Select the Protection Type

Select USB Dongle or OEM Protection as the protection type.

When the USB Dongle is selected, go to "3.2.6 Specify the Destination Folder for Installation".

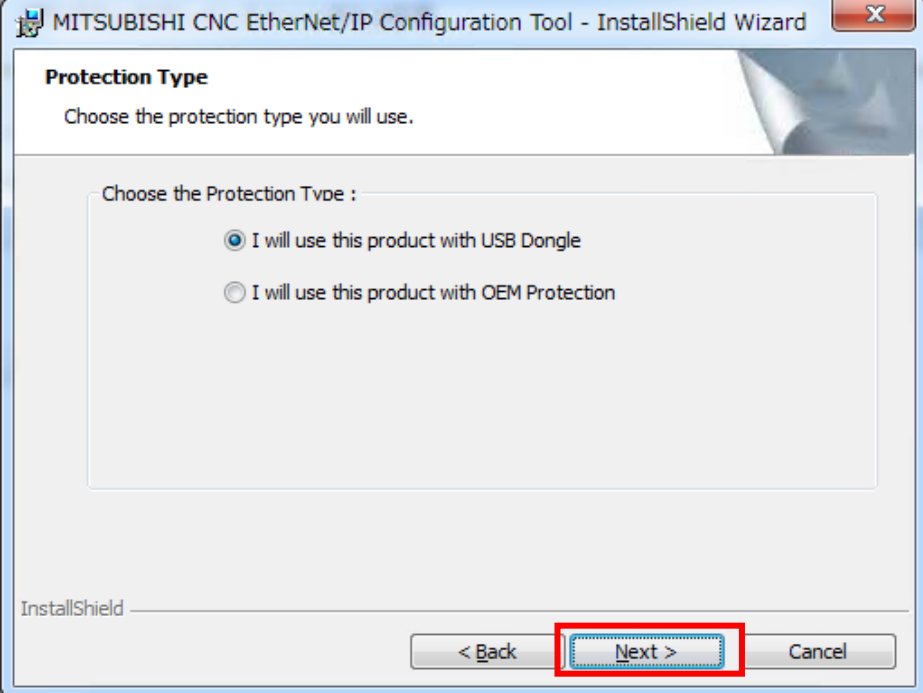

#### 3.2.5 Input Serial Number

When the OEM Protection is selected in "3.2.4 Select the Protection Type", the serial number input field appears as shown below. Input the EIP-CT serial number in the input field, and click the [Next>] button.

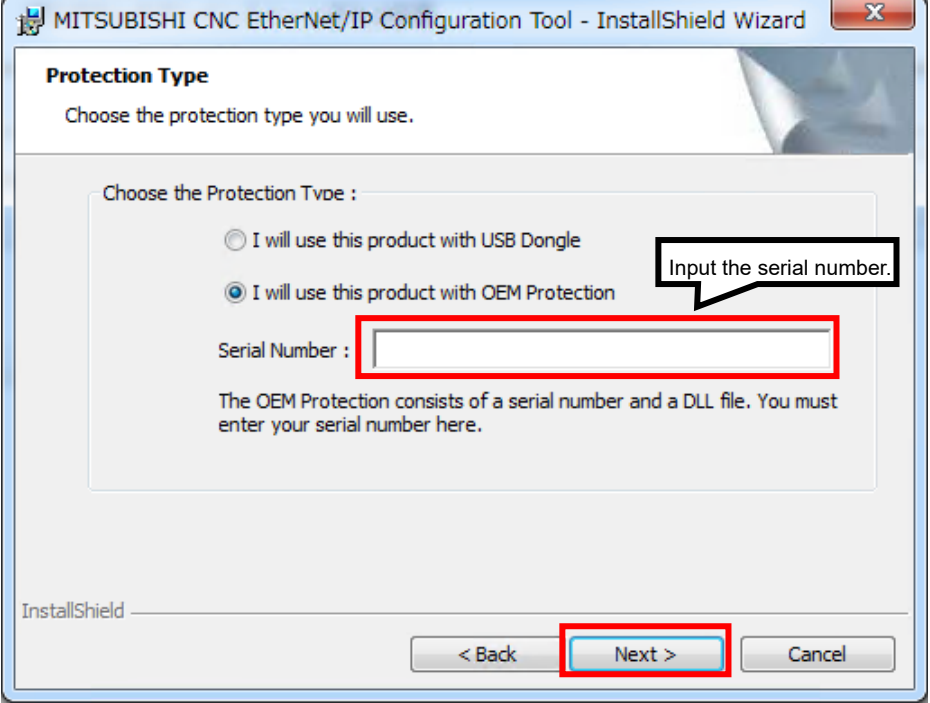

#### 3.2.6 Specify the Destination Folder for Installation

The destination folder can be specified. Specify a destination folder, or click the [Next>] button to install to the default destination.

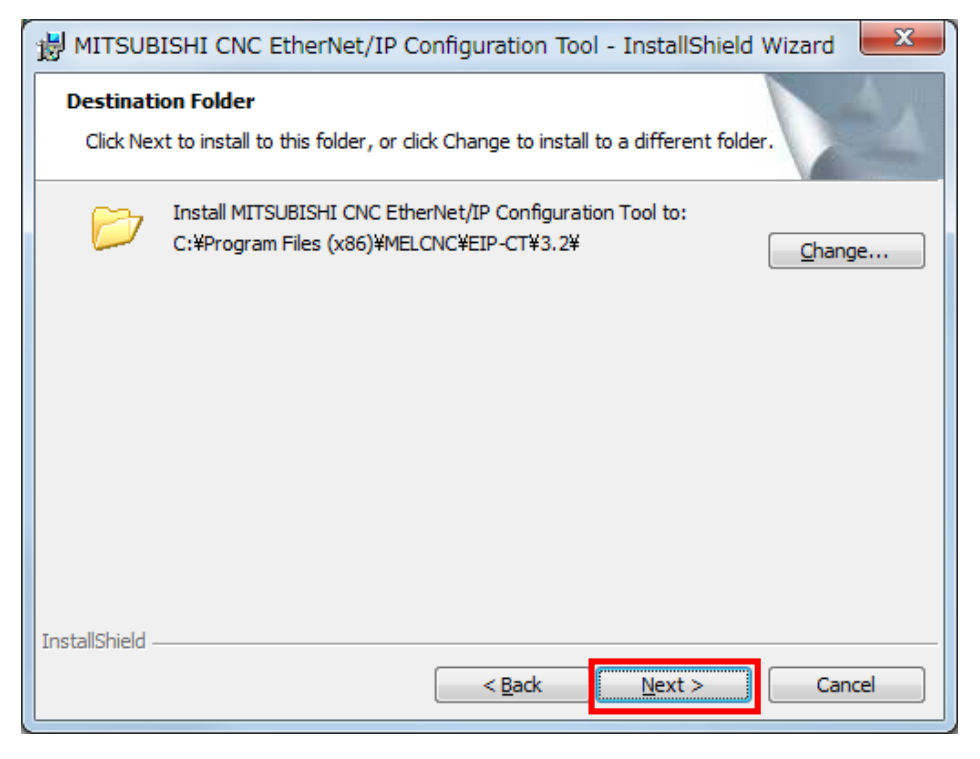

### 3.2.7 Start Installation

Click the [Install] button to start the installation process.

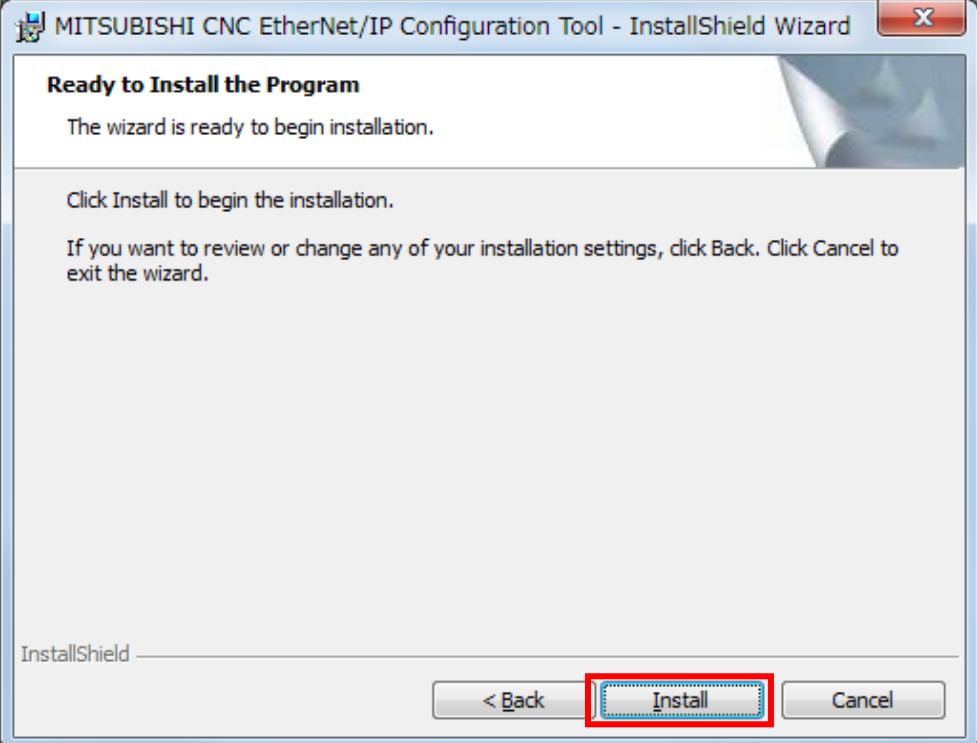

When the user account control function asks for permission to make changes to the computer, click the [Yes] button.

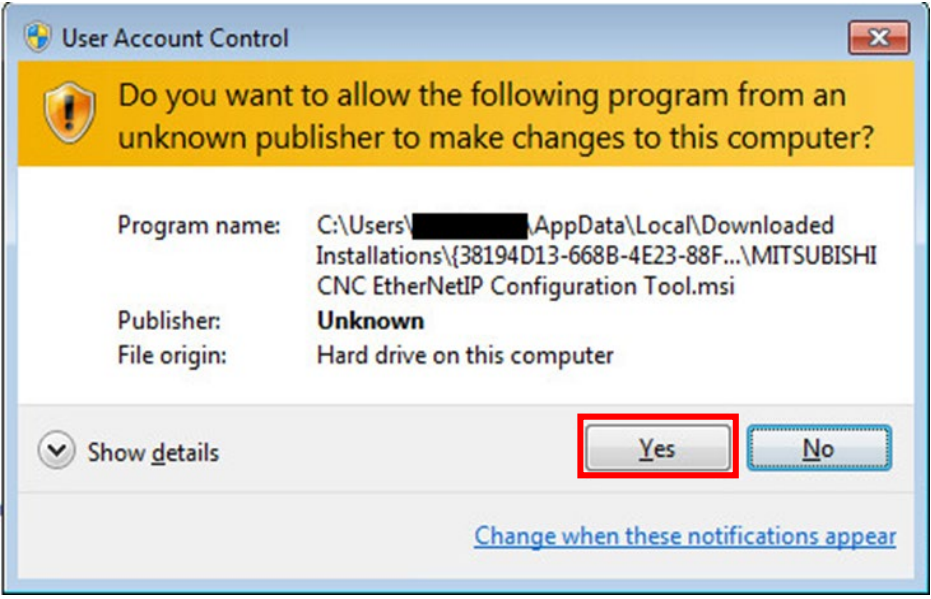

#### 3.2.8 Copying

Wait until copying is completed.

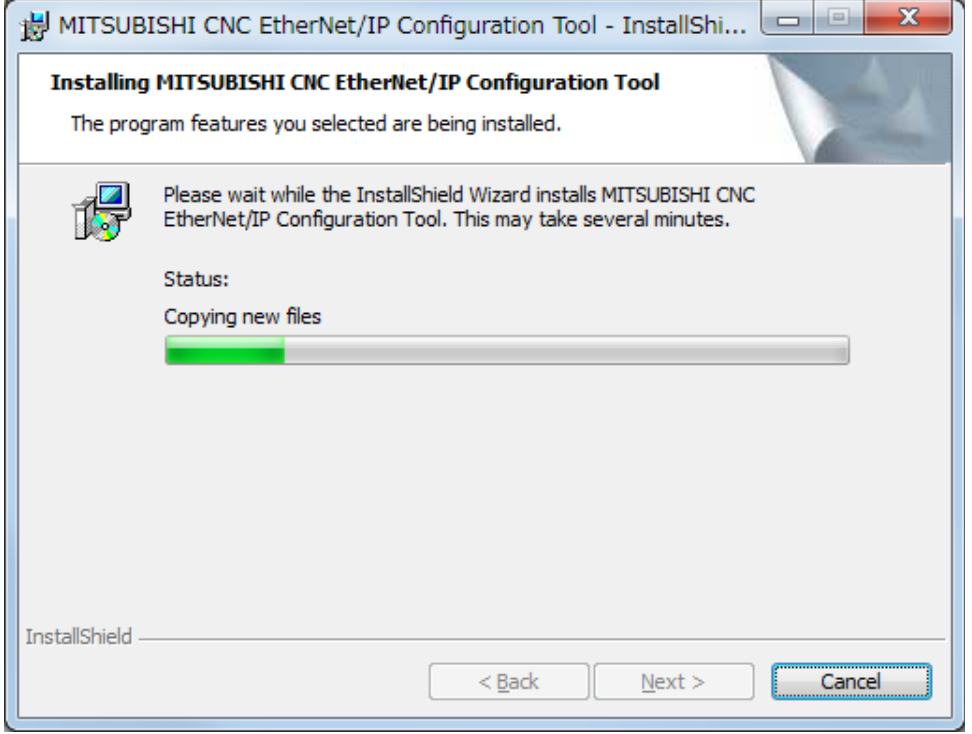

### 3.2.9 Installation Completed

Click the [Finish] button.

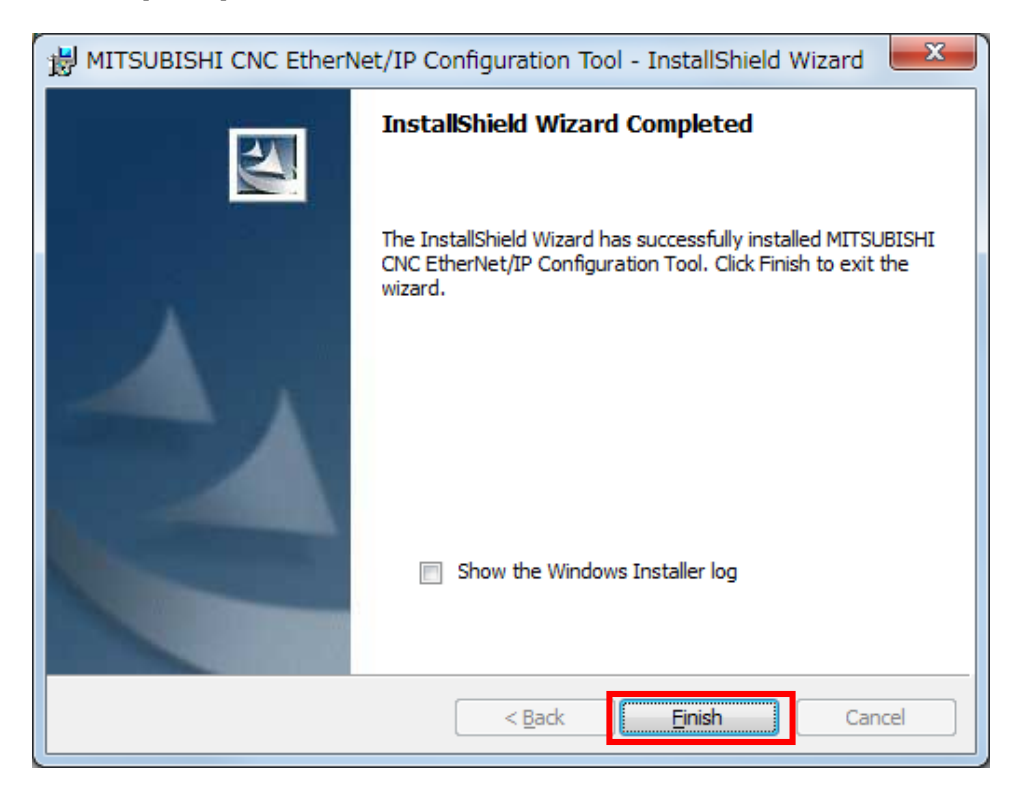

#### 3.2.10 Start the EIP-CT

- (1) When the USB Dongle is selected in "3.2.4 Select the Protection Type", insert the license key into the PC with the EIP-CT installed. When the OEM Protection is selected, go to (2).
	- Be sure to insert the license key before starting the EIP-CT.
	- The driver for the license key is automatically installed when the license key is inserted into the PC.

(2) [Start] – [All programs] – [MELCNC] – [EIP Configuration tool] – [EIP-CT]

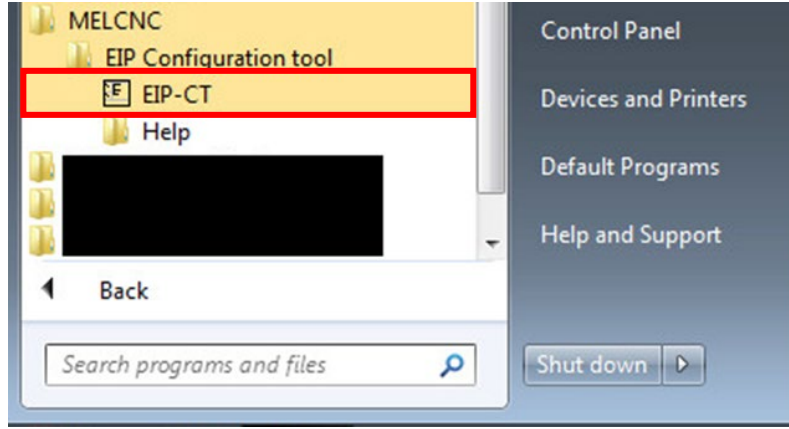

(3) Start the EIP-CT, and confirm that the following screen appears. If the following screen does not appear, the installation may have failed. Install the EIP-CT again from the beginning.

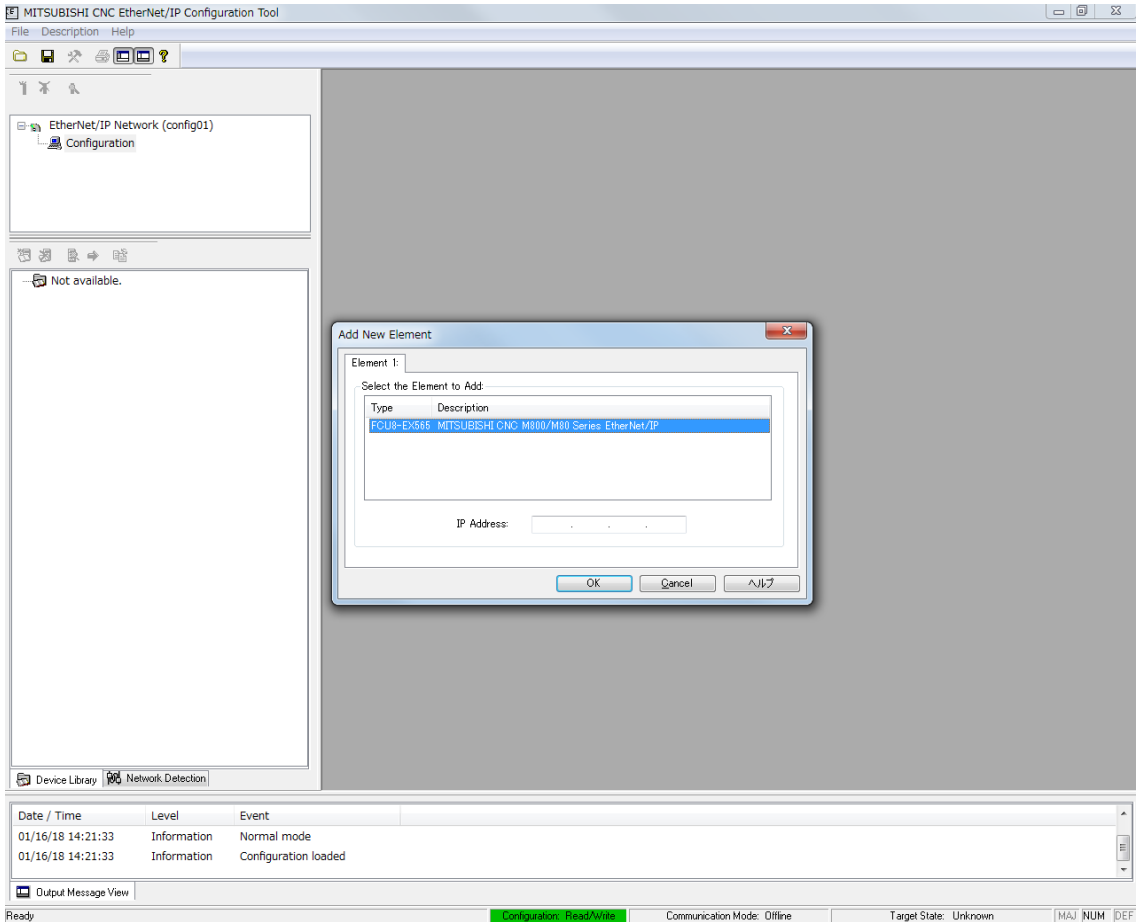

### 3.3 Uninstallation

Uninstall the EIP-CT by the following procedures.

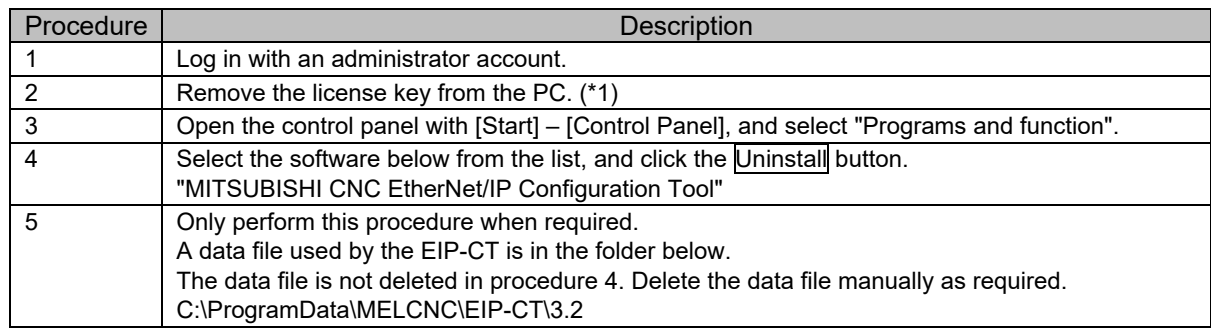

(\*1) This procedure is required when the USB Dongle is selected in "3.2.4 Select the Protection Type".

### 4. Screen Overview

### 4. Screen Overview

The startup screen of the EIP-CT is shown below. Basic operations are executed from the Menu bar, Configuration description window, Resource window, and Configuration area window. The figure below is an example of when the Device Library tab is selected in the Resource window. Note that the following screen appears when the EIP-CT is started up for the second or subsequent time. When the EIP-CT is started up for the first time, a different screen appears.

### 4.1 Screen Configuration

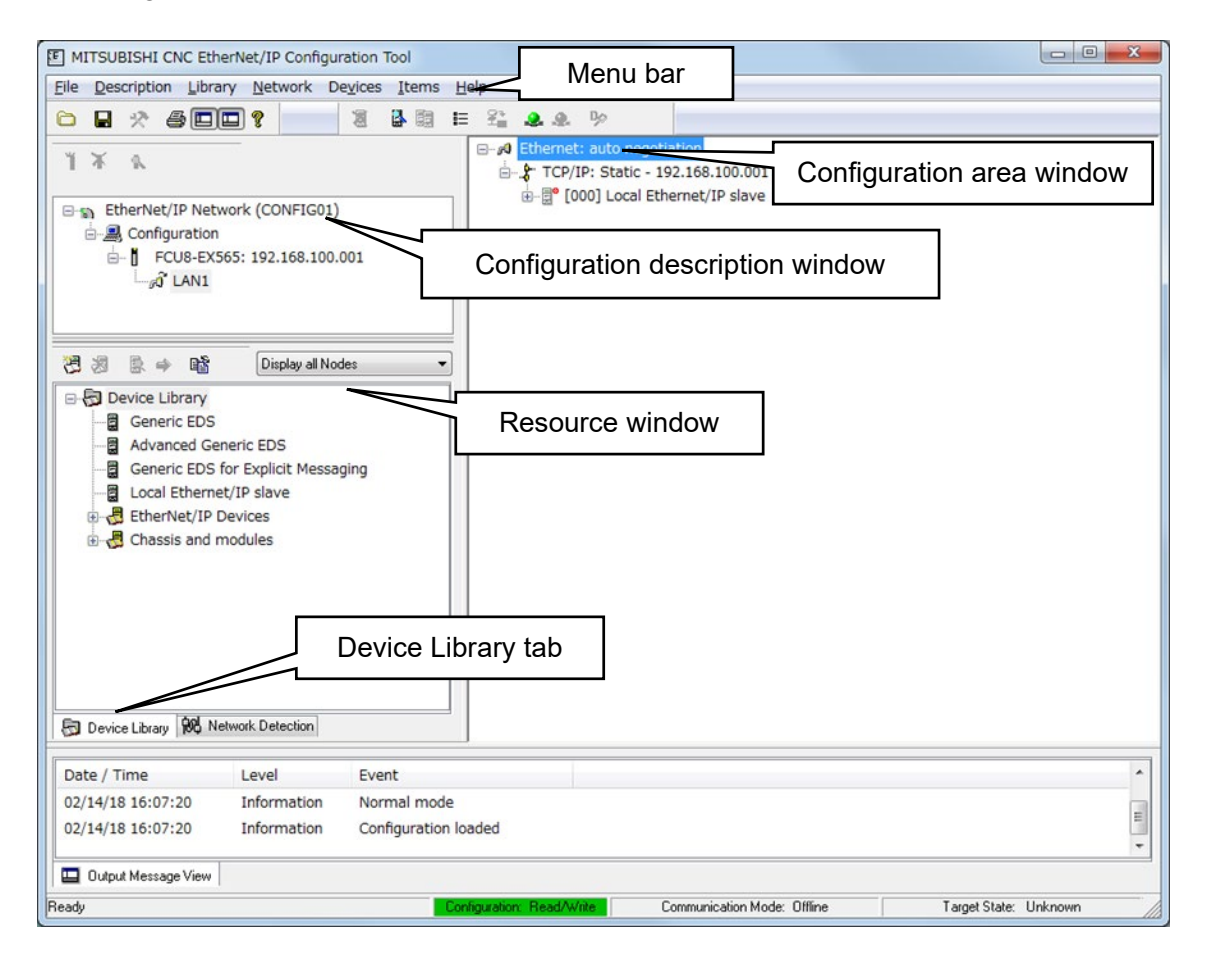

### 4.2 Display Items

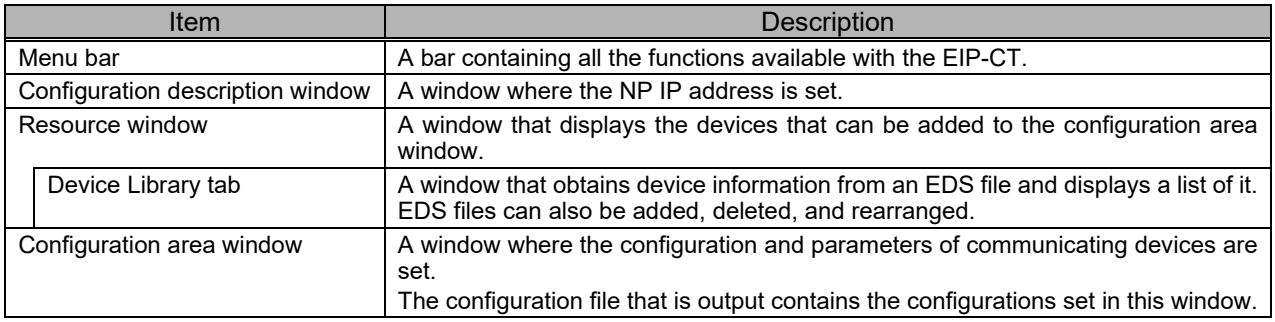

## 5. Device Setting and Configuration File Output

This section describes the basic operations for setting devices, and generating configuration files. The setting method for devices depends on whether an NC control unit is used with a scanner or with an adapter. A description for each case follows.

## 5.1 When NC is Used with a Scanner

With the EtherNet/IP scanner function, the NC control unit can communicate with adapters (such as I/O units).

The scanner function and the adapter function can be used at the same time.

The following describes the operations on the EIP-CT when using the NC control unit with a scanner.

### 5.1.1 Configuration

Figure 5-1 gives an overview of the configuration when an NC control unit is used as a scanner.

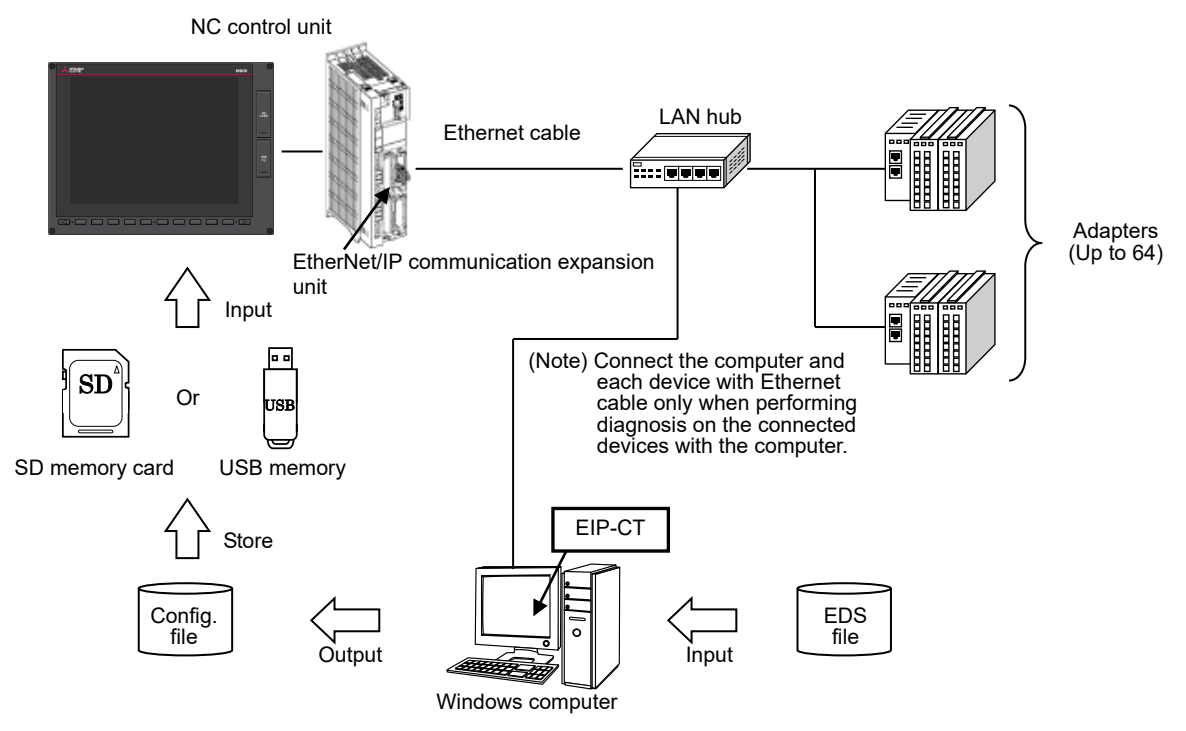

Configuration when EtherNet/IP scanner function is used

### 5.1.2 Operations in the EIP-CT

In order to use EtherNet/IP, the connected device needs to be set using the EIP-CT tool on a Windows computer. The configuration file output from the EIP-CT is input to the NC control unit using the NC control unit input/output function.

Output the configuration file by following the procedure below.

(1) Creating a new configuration by starting the EIP-CT.

This procedure is only required for the first startup of the EIP-CT (the procedure is not required when the EIP-CT is started up for the second or subsequent time).

When the EIP-CT is started, the following dialog appears.

Select [FCU8-EX565], input the IP address of the EtherNet/IP communication expansion unit in [IP Address], and then select [OK].

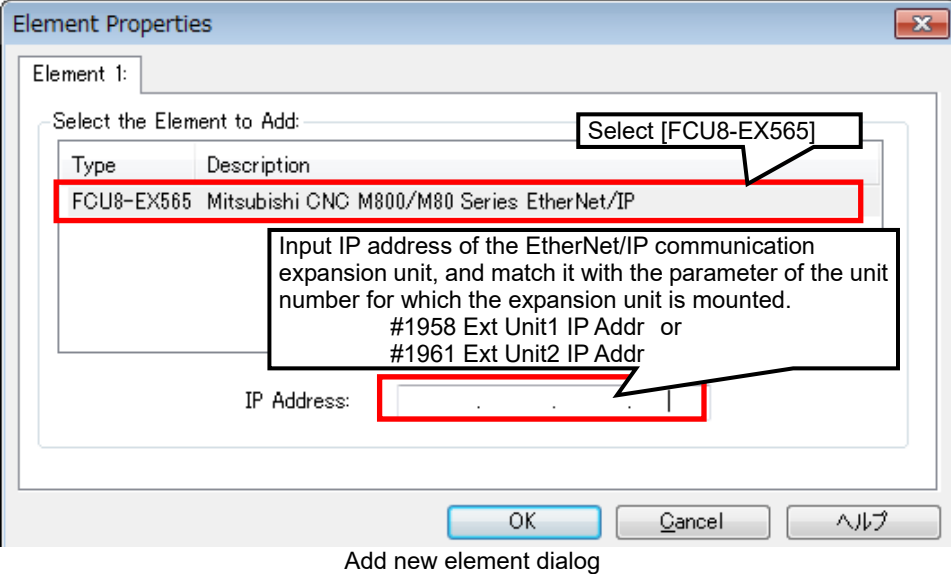

- Configuration can be created, changed, and deleted, and the IP address of an EtherNet/IP communication expansion unit can be changed on the "Configuration description window".

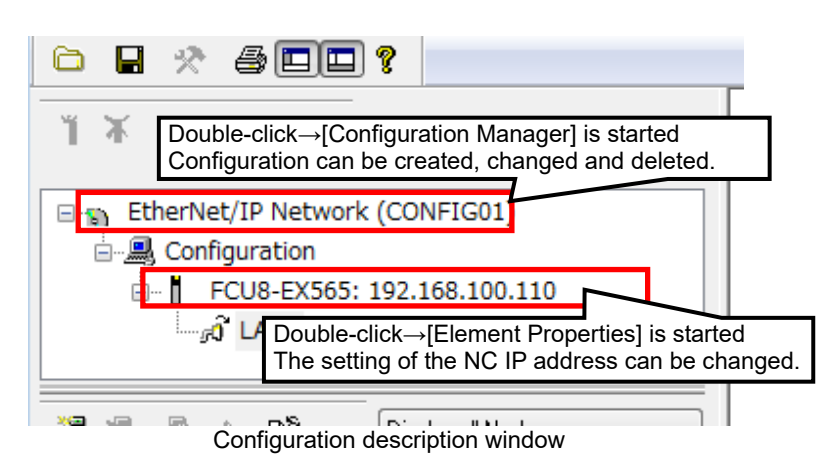

(Note 1) Do not use the [Devices] menu right after the configuration is changed by [Configuration Manager]. When it is clicked, the EIP-CT does not respond.

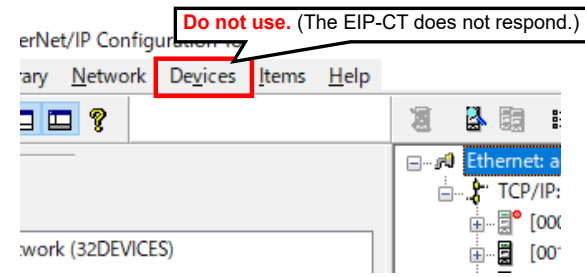

(2) Register the EDS file to the EIP-CT

The EDS file contains the information of the EtherNet/IP connected devices. When the EDS file is registered to the EIP-CT, the connected device information appears in the "Device Library", and the connected devices can be registered to the "Configuration area window". Confirm if the information of connected devices exists in the "Device Library" of the EIP-CT. The registration of the EDS file by this procedure is required only when the information of connected devices does not exist in the "Device Library" (when it exists, this procedure is not required.) Obtain the EDS file of the adapters to be connected from the device manufacturer.

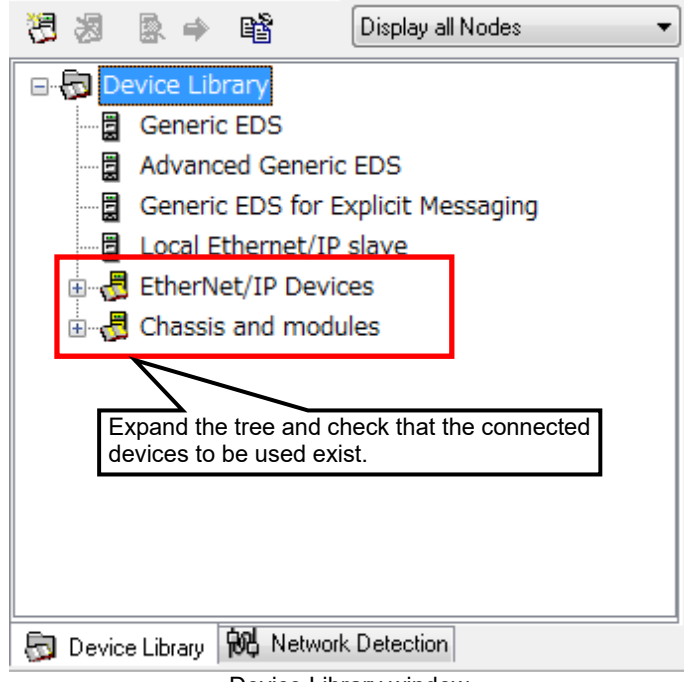

Device Library window

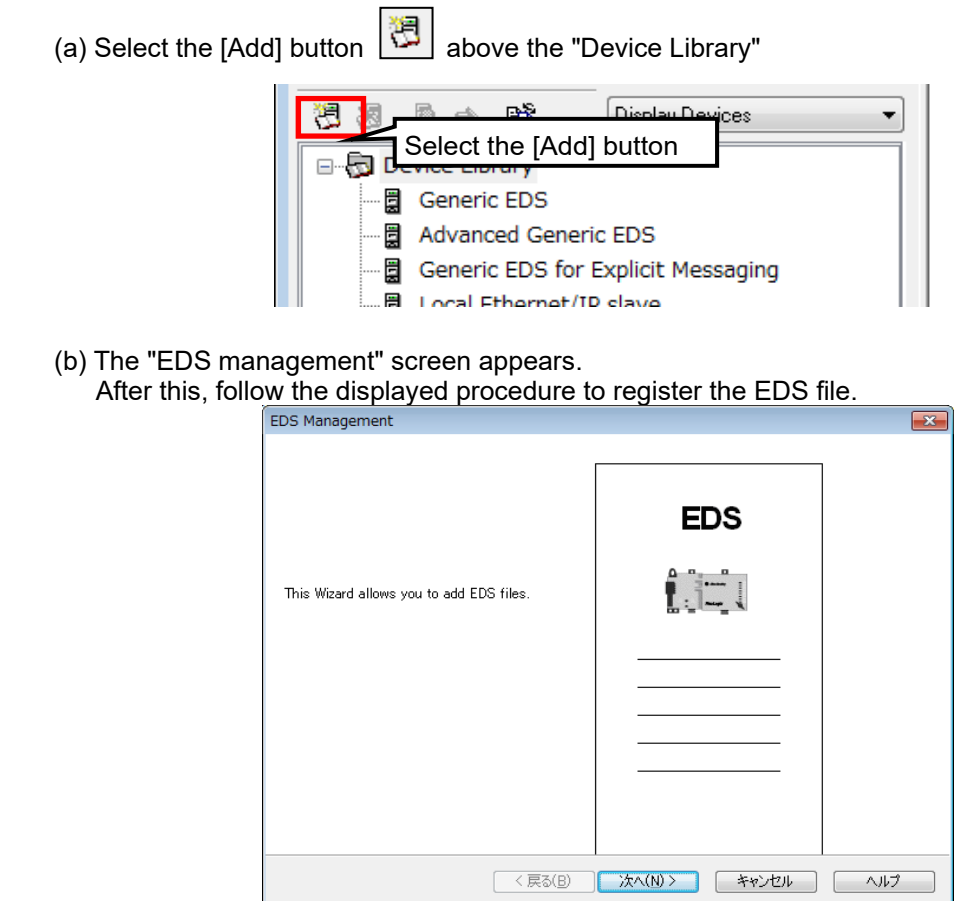

(3) Register the connected device to the "Configuration area window" Select the device to be connected from the "Device Library" and then select the [Insert in Configuration] button.

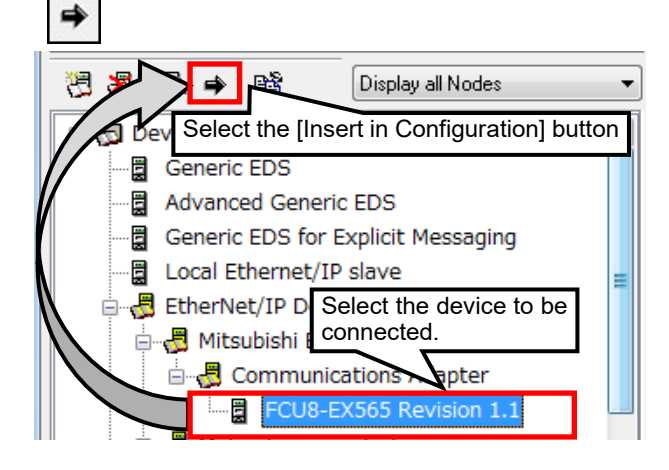

#### (4) Setting connected device

When the procedure (3) is performed, the setting dialog of the connected device appears. In this procedure, the setting detail differs depending on the EDS file (device).

(a) Inputting the IP address of the device to be connected to the NC unit

Set the IP address of the device to be connected to the NC unit.

If necessary, also change the device number. Normally, consecutive numbers starting with 001 are used.

For how to set and confirm the IP addresses of the connected devices, refer to the manual of each connected device.

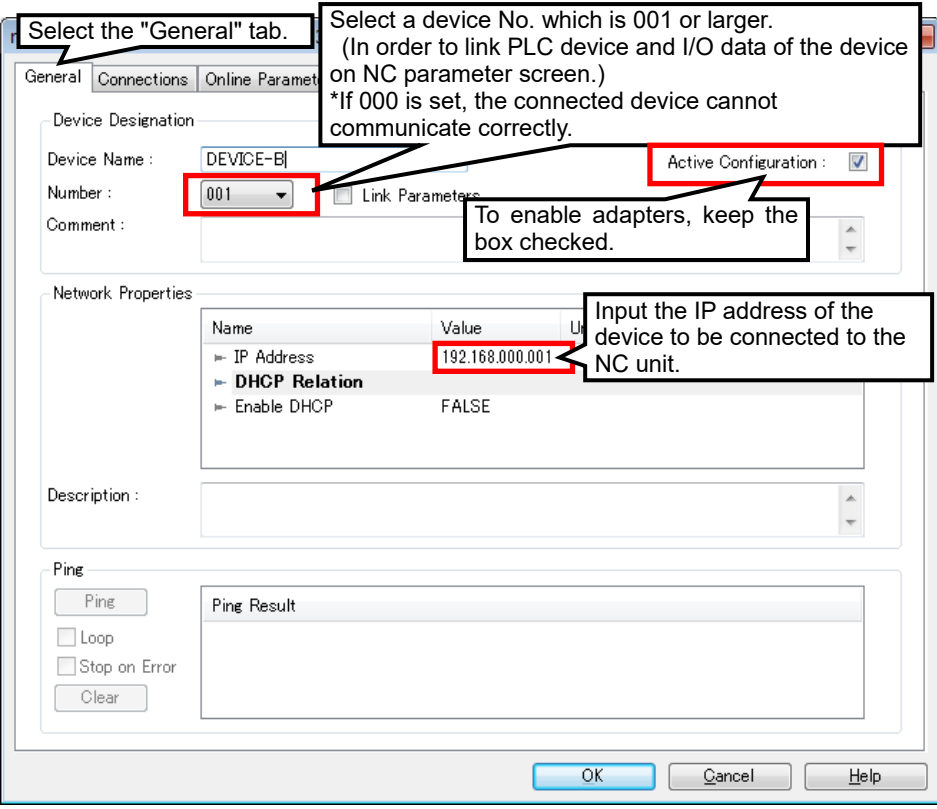

Setting dialog of connected device (General tab)

- Follow the procedure below to set an IP address with 3-digit segment to the connected device.
- (i) Select the "IP Address" field in the "Network Properties" area. Select the square shaped menu on the right of the "Network Properties" area, and select [Properties] in the displayed menu.

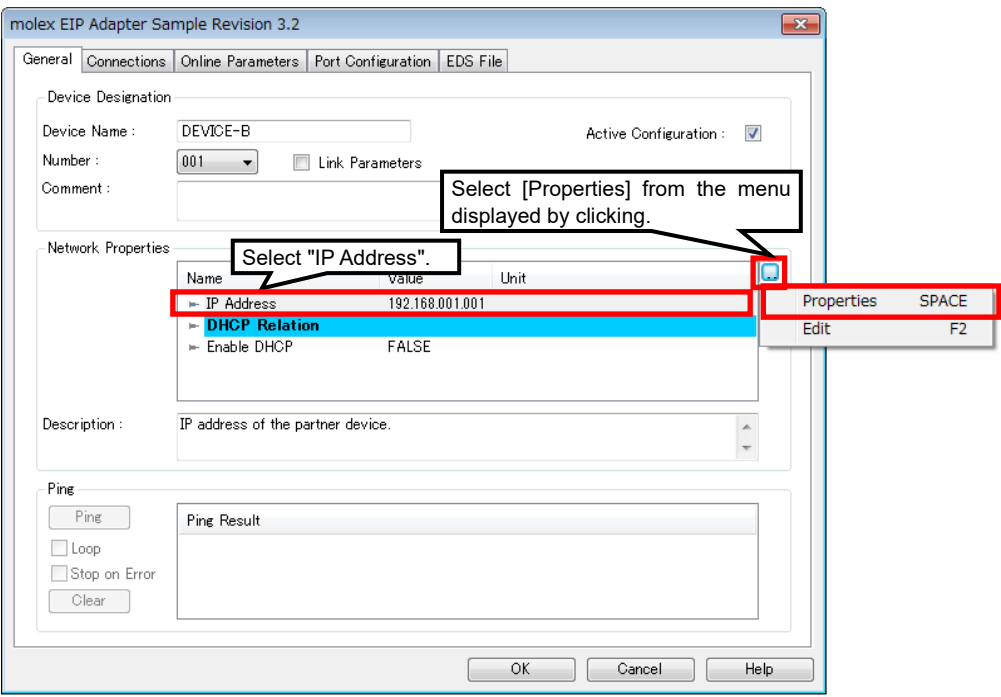

(ii) Input the desired IP address in the "Setting" area of the displayed "IP Address" dialog, and select [OK].

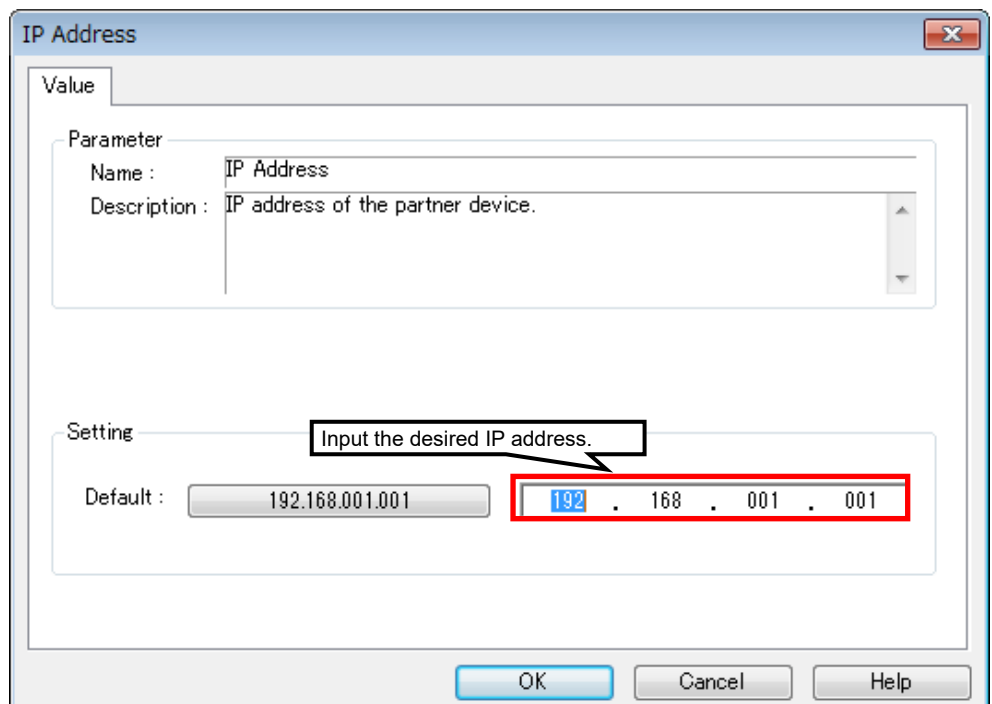

(b) Module setting (only when Rockwell Point I/O is used)

Select the module connected to the Point I/O chassis. This operation is only required when a Rockwell Point I/O is being used as an adapter. When using other devices, skip this procedure.

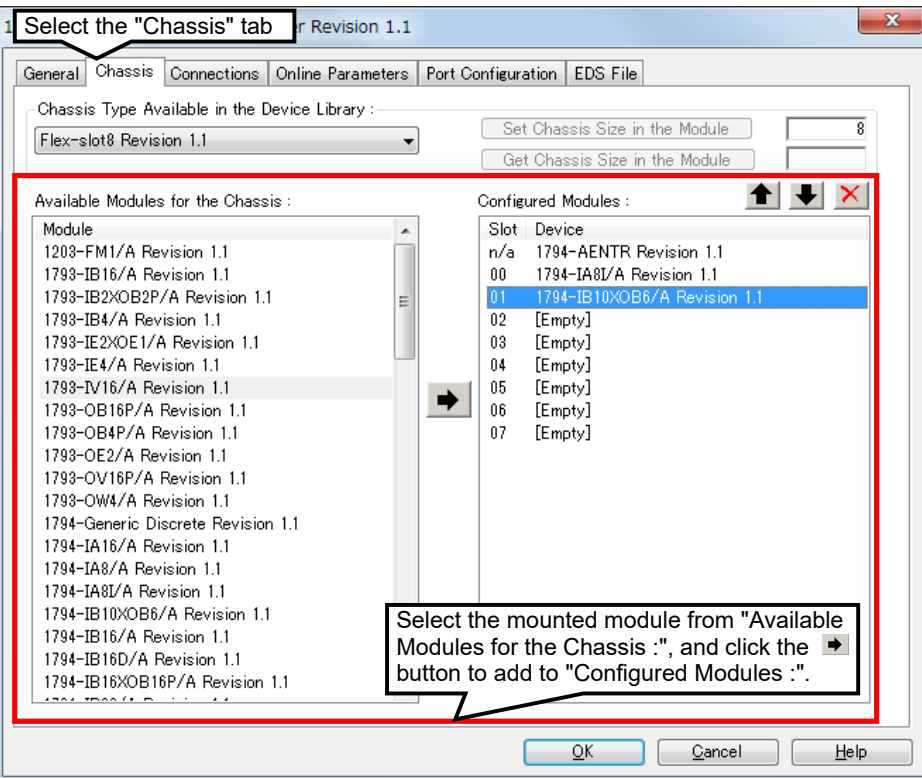

(Note 1) The setting can be changed. However, when the [Add] on the [Devices] menu is used to open the setting screen, the EIP-CT stops when the setting screen is closed Open the setting screen by double-clicking the Point I/O in the "Configuration area window".

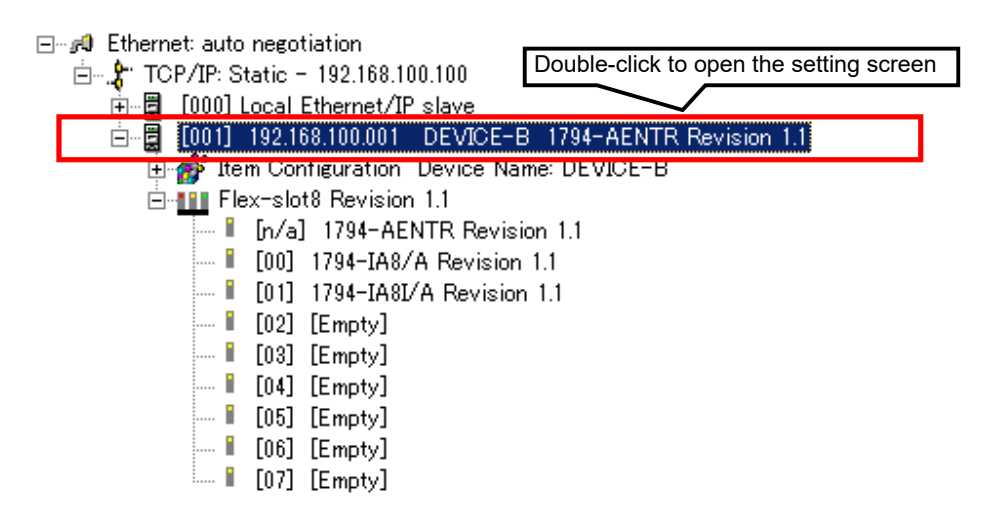

(c) Application type setting

Set the application type of the connected device. Refer to the manual of the connected device to confirm which application types are supported. The following is the example of when Exclusive Owner is selected.

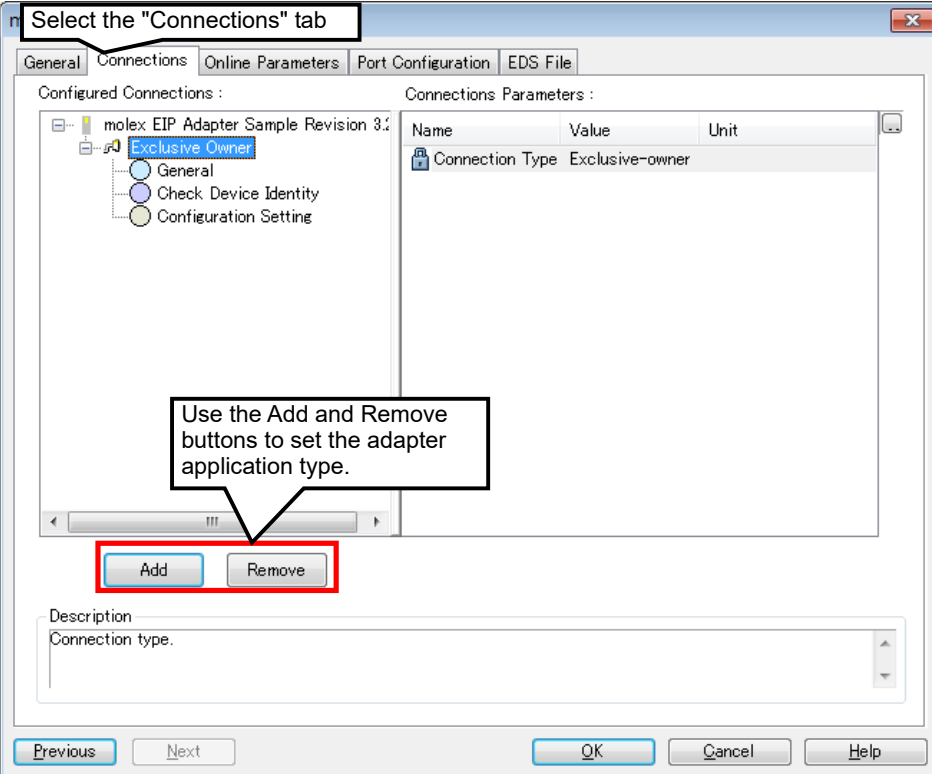

(d) Setting the data size to be sent/received between the NC and the connected device Refer to the manual of the connected device for the communication data size to be set to the connected device.

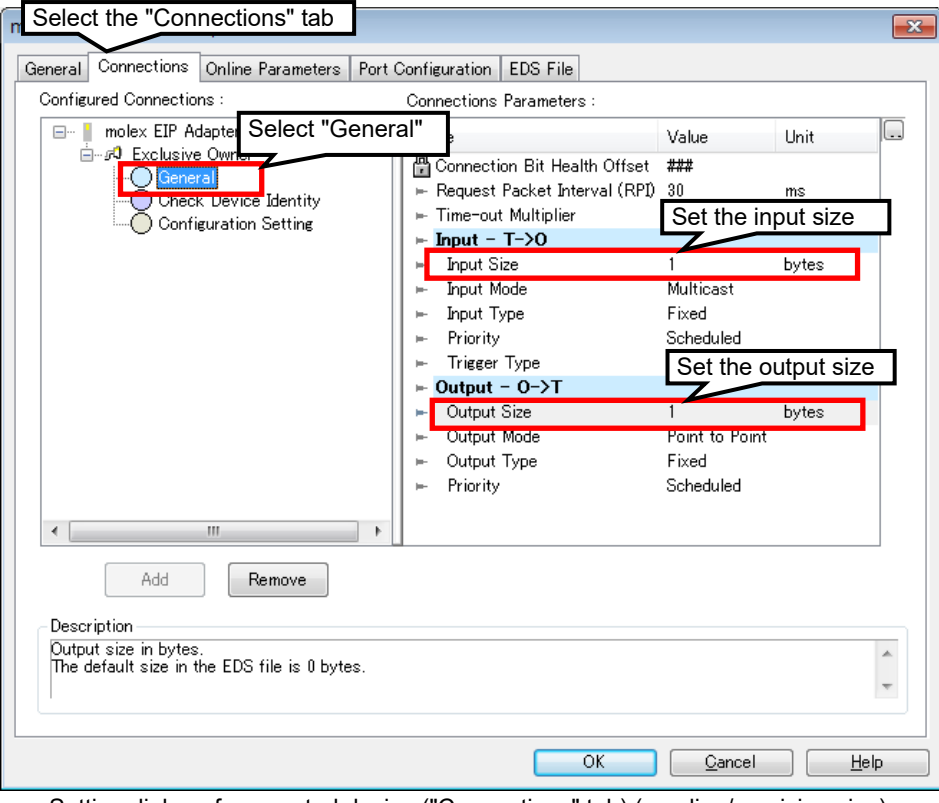

Setting dialog of connected device ("Connections" tab) (sending/receiving size)

(e) Select a communication method between NC and connected device

Where possible, select "Point to Point" for the send method of the adapter. Up to 20 adapters and 1 TTL whose send method is "Multicast" can be connected.

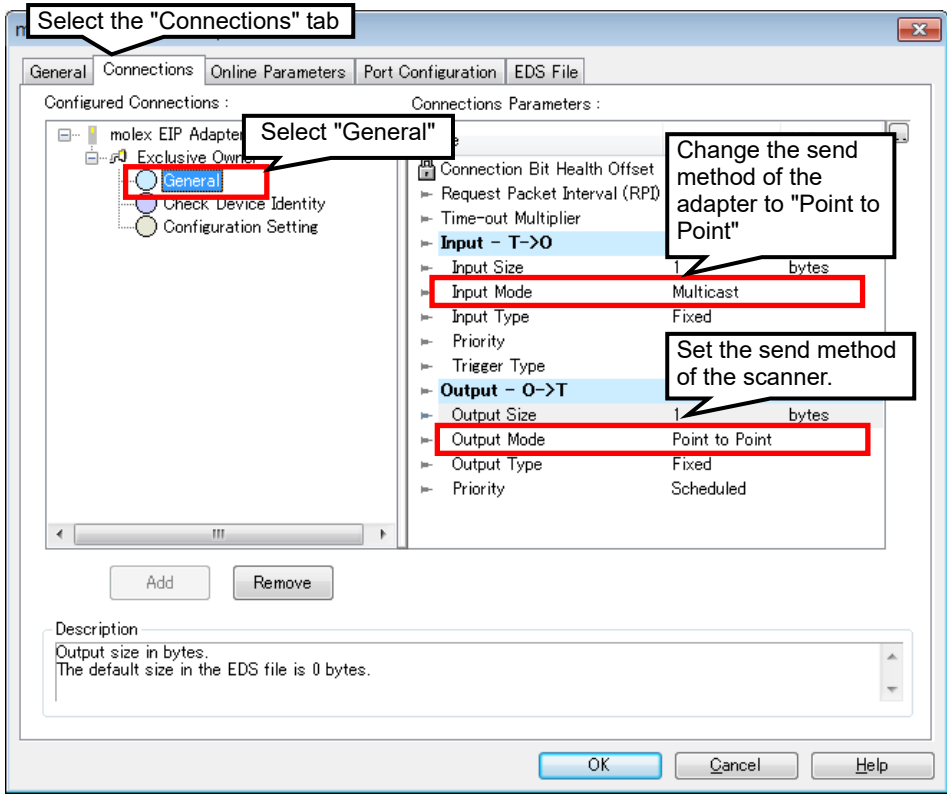

Setting dialog of connected device ("Connections" tab) (setting communication method)

(f) Setting instance ID input/output object

This setting may be unnecessary. Refer to the manual of the connected device for the instance ID to be set.

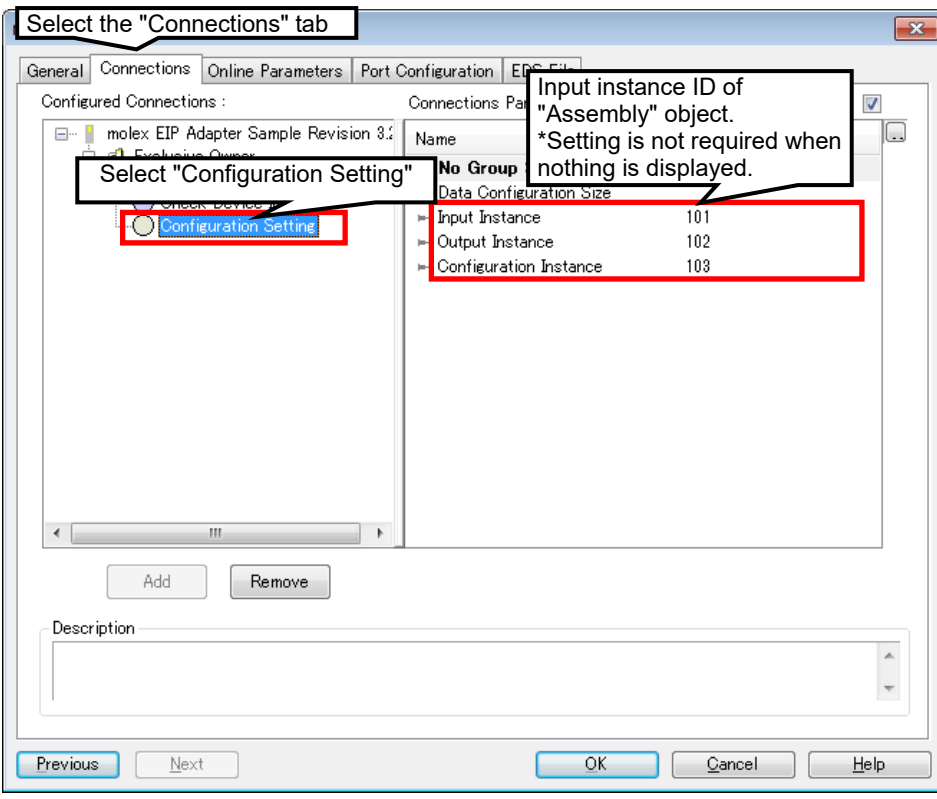

Setting dialog of connected device ("Connections" tab)

- 5. Device Setting and Configuration File Output
	- (g) Confirm if the setting is registered on the "Configuration area window"
		- After the procedure (c), select [OK] to register the connected device on the "Configuration area window"

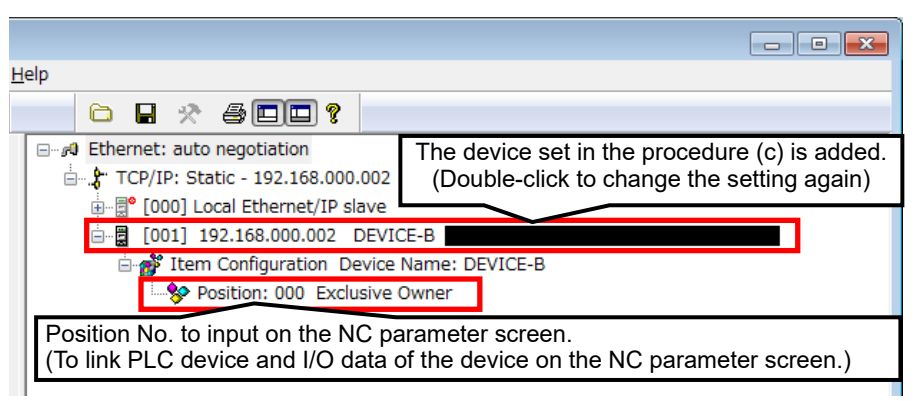

(Note 1) Do not delete "Local Ethernet/IP slave". If "Local Ethernet/IP slave" is deleted, the NC will not operate correctly. Also, never change the device number of Local Ethernet/IP slave to a number other than 000. The Local Ethernet/IP slave will not operate correctly if a number other than 000 is specified.

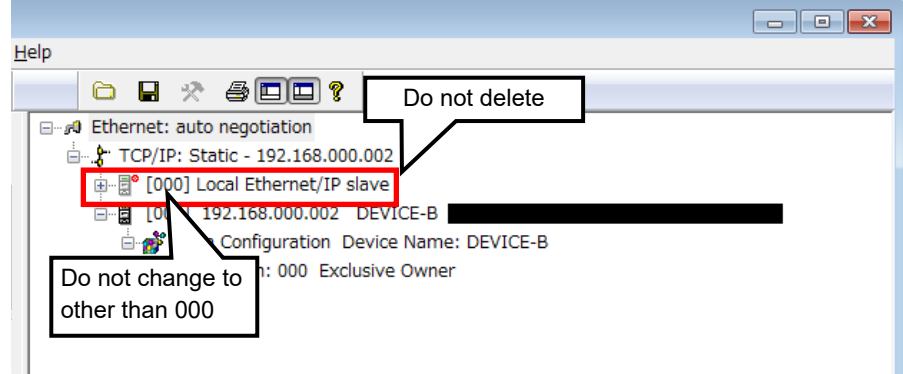

(5) Outputting the configuration file from the EIP-CT

After all connected devices are registered in procedure (3) and (4), output the configuration file. When the configuration is saved on the EIP-CT, the file is output automatically.

(a) Select the menu [File] + [Save], or press [Ctrl] + [S] keys to save the configuration.

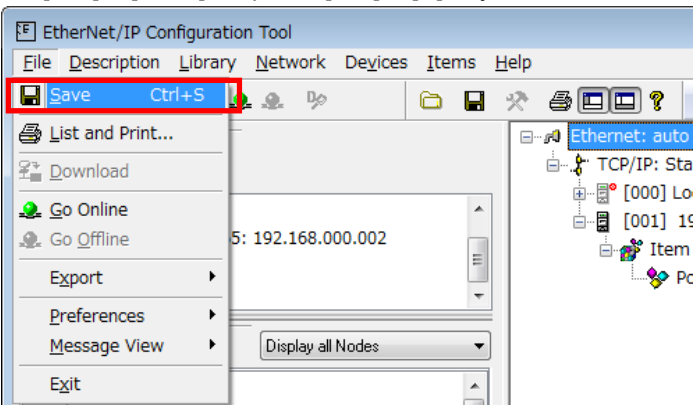

- (b) The configuration file "EipConfData.BIN" is created in the following folder. "C:\ProgramData\MELCNC\EIP-CT\3.2\Config\XXX" (\*1)
	- (\*1) XXX represents the configuration name set on the EIP-CT. The default value on the initial startup of the tool is "config01".

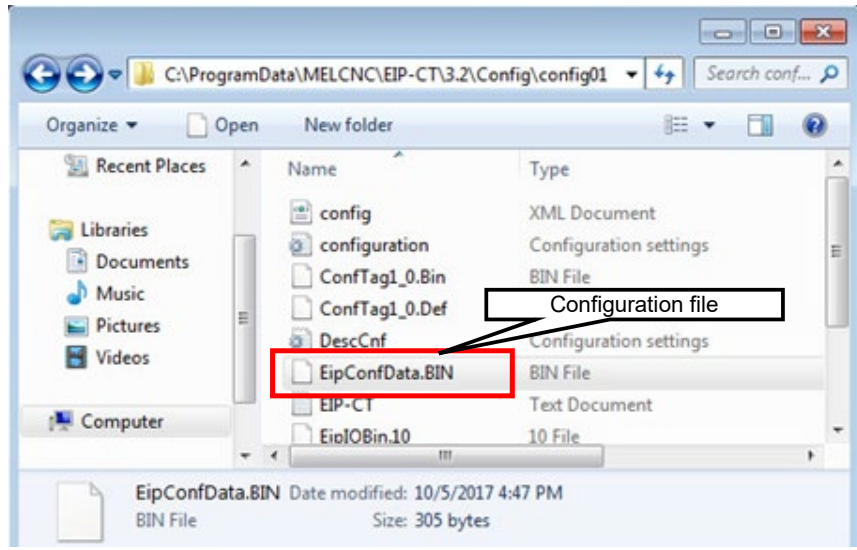

(6) Inputting the configuration file to the NC control unit

This section explains how to input the configuration file "EipConfData.BIN" to the NC control unit. This operation uses the "input/output" function of NC.

[Preparation] Save the configuration file "EipConfData.BIN" on an SD card or a USB memory and insert it in the NC control unit.

After inserting the SD card or USB memory, perform the following operations on the input/output screen.

- (a) Select [Mainte]→[I/O] to move to the input/output screen.
- (b) For [A:Dev], select the device where the configuration file is saved.
- (c) For the file name for [A:Dev], set "EipConfData.BIN".
- (d) For [B:Dev], select "Memory".
- (e) For the directory of [B:Dev], input "/FNET".
- "FieldNet Config File" is set to the directory automatically.
- (f) Select [Trnfr  $A\rightarrow B$ ].

The configuration file is input to the NC control unit.

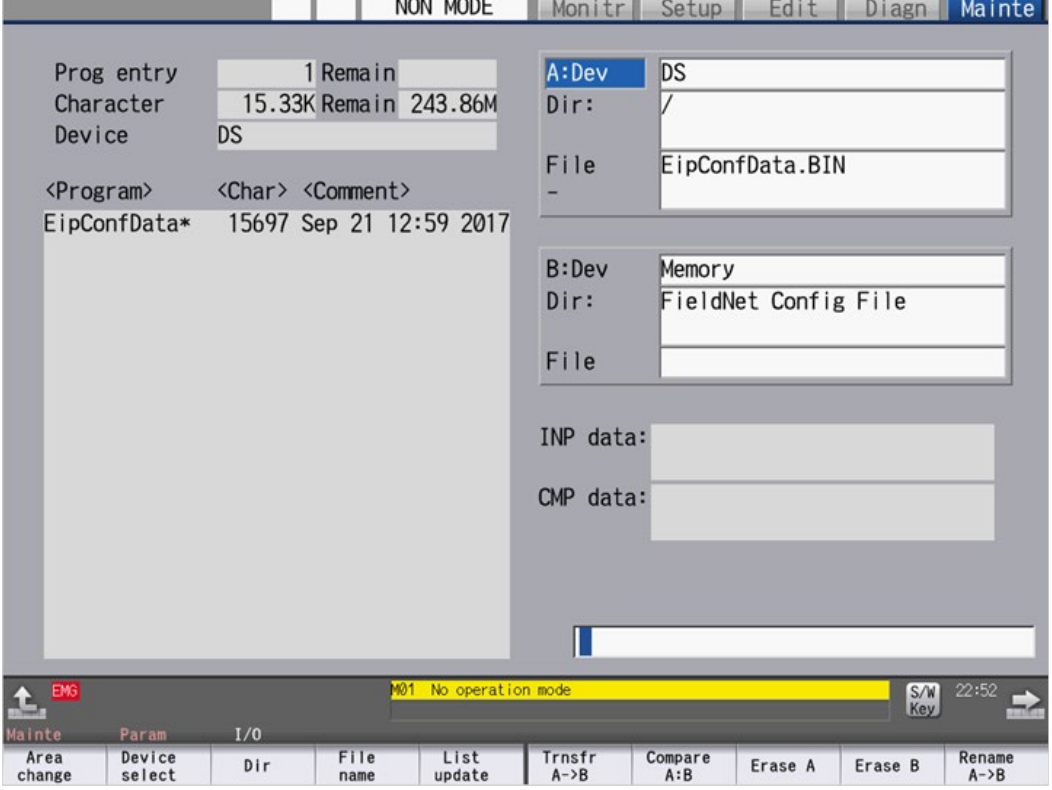

(Note 1) If the configuration file name is changed from "EipConfData.BIN" with the "Rename" function on the input/output screen, the NC control unit does not recognize the renamed file as the EtherNet/IP configuration file.

### 5.2 Adapter Function

The NC control unit can communicate with scanner devices (controller, etc.) with the EtherNet/IP adapter function.

The adapter function and the scanner function can be used at the same time.

### 5.2.1 Configuration

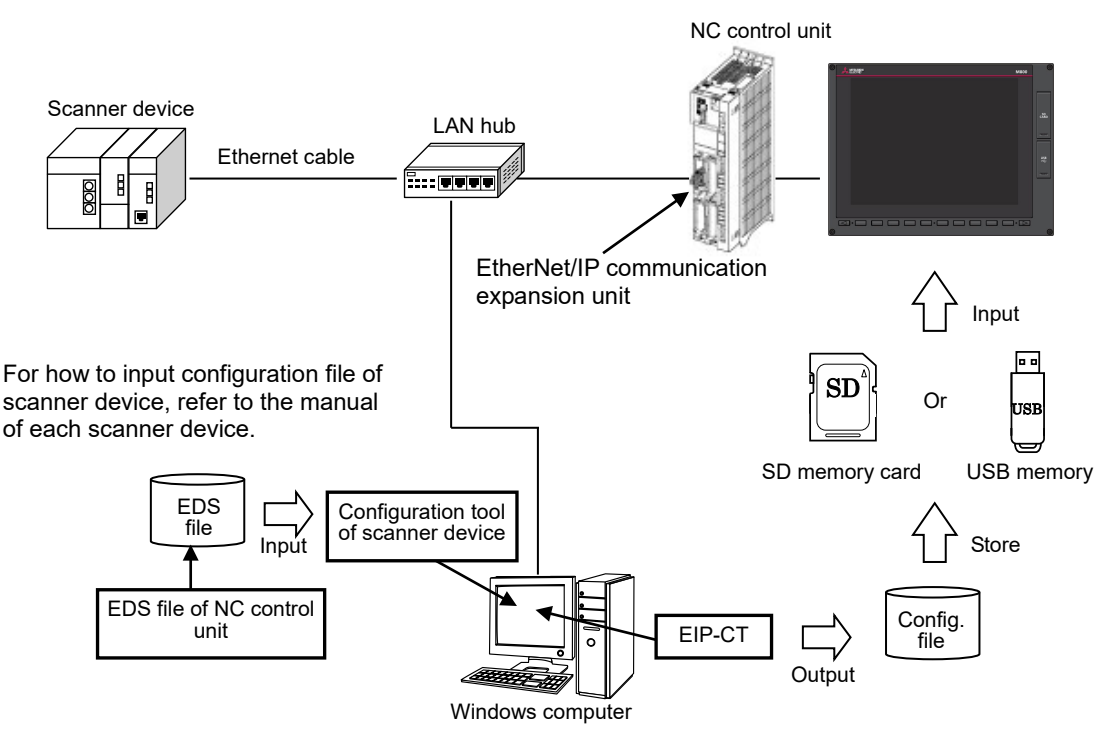

Configuration when the EtherNet/IP adapter function is used

(Note 1) Only one scanner device can write Implicit Messages to the NC control unit. When two or more scanner devices write to the NC control unit, the devices compete for memory, causing data to be lost.

### 5.2.2 How to Obtain the EDS File

In order to set the scanner devices that communicate with the NC control unit, the EDS file of the NC control unit is required. The EDS file of the NC control unit is stored on the installation disc of the configuration tool.

How to use the EDS file varies with each configuration tool of the scanner device. Refer to the instruction manual of the scanner device for details.

### 5.2.3 Configuration Setting

In order to use the adapter function, the connected device needs to be set with the EIP-CT, which is the tool operated on Windows. The configuration file with the adapter function enabled is output from the EIP-CT. Use the input/output function of the NC control unit to input the configuration file to the NC control unit, enabling the use of the NC control unit adapter function.

(1) Creating a new configuration by starting the EIP-CT

This procedure is only required for the first startup of the EtherNet/IP (the procedure is not required when the EIP-CT is started up for the second or subsequent time).

When the EIP-CT is started, the following dialog appears.

Select [FCU8-EX565], input the IP address of the EtherNet/IP communication expansion unit in [IP Address], and then select [OK].

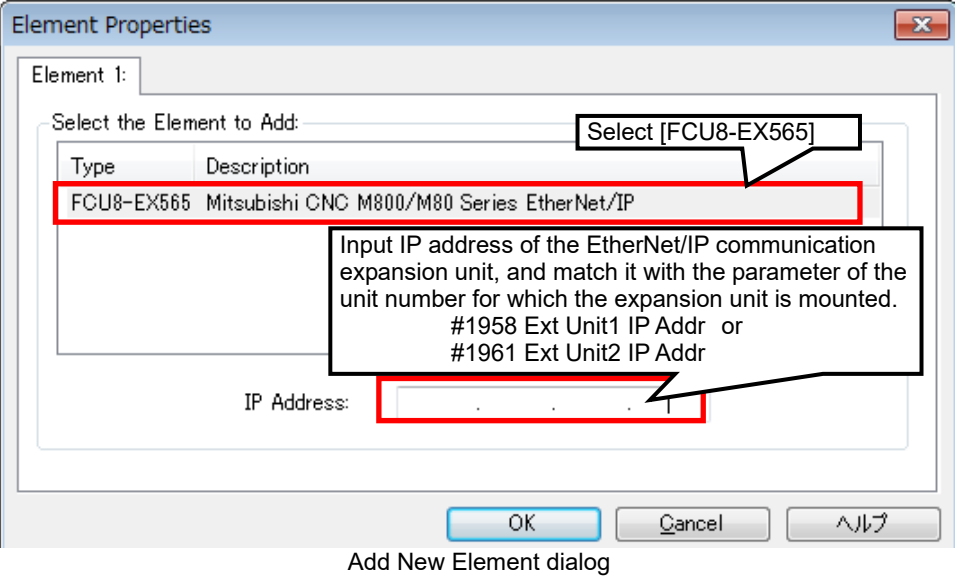

- (2) Setting the adapter function
	- Set the adapter function.
		- (a) Double-click "Local Ethernet/IP slave" in the "Configuration area window" to open the "Local Ethernet/IP slave" dialog.

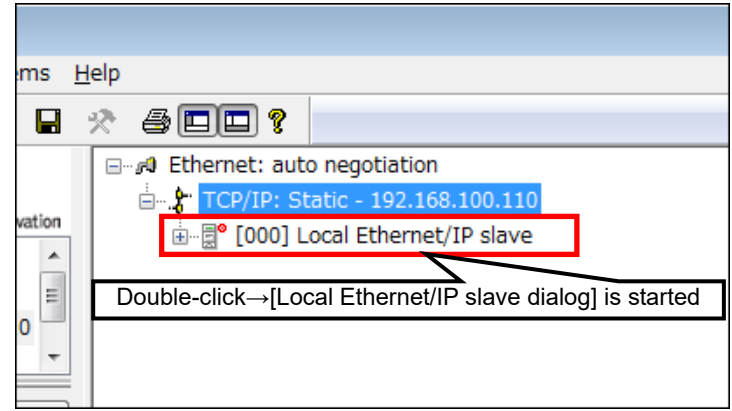

Configuration area window

(b) Set the adapter function

Enable the adapter function. Set the sizes of instance 101 (PLC output data) and instance 102 (PLC input data) of assembly objects.

After setting the following, select [OK].

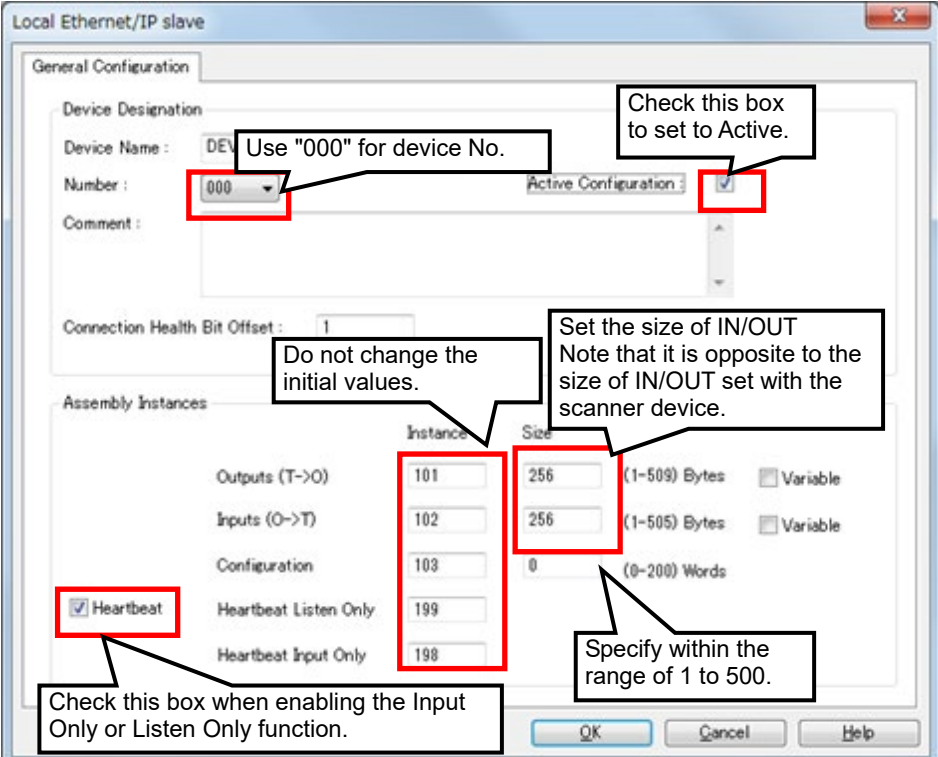

Setting dialog of the NC control unit (Host)

(3) Outputting the configuration file from the EIP-CT Output configuration file.

When configuration is saved on the EIP-CT, the configuration file is output automatically.

(a) Select the [File] menu + [Save], or press [Ctrl] + [S] keys to save the configuration.

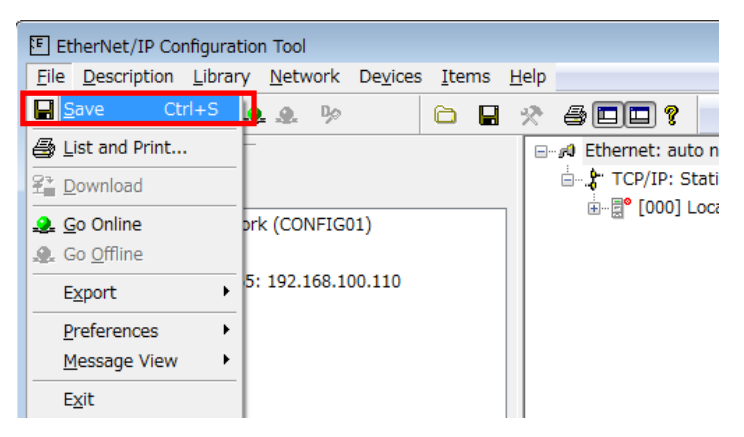

- (b) The configuration file "EipConfData.BIN" is created in the following folder. "C:\ProgramData\MELCNC\EIP-CT\3.2\Config\XXX" (\*1)
	- (\*1) XXX represents the configuration name set on the EIP-CT. The default value on the initial startup of the tool is "config01".

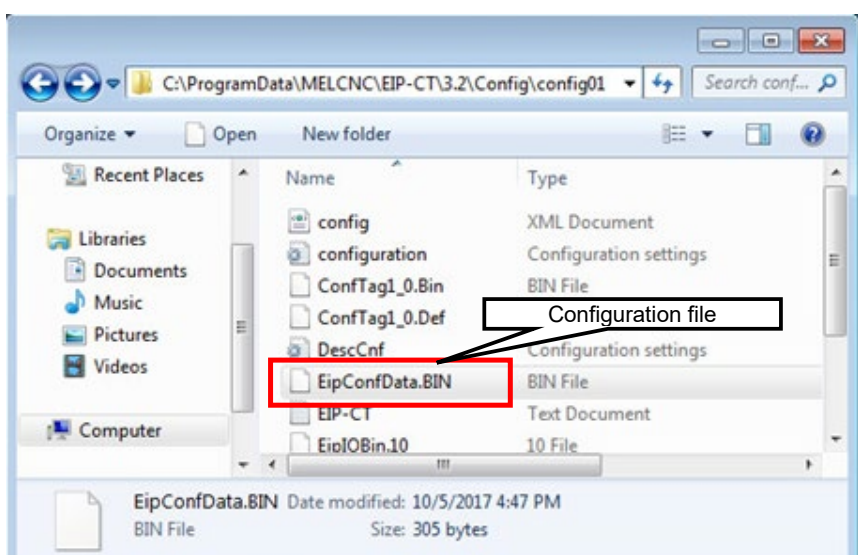

(4) Inputting the configuration file to the NC control unit Refer to "5.1.2 Operations in the EIP-CT" - "(6) Inputting the configuration file to the NC control unit".

### 6. Diagnostic Function

Using the EIP-CT, which is a tool operating on Windows, enables the current status of each connected device to be diagnosed.

In order to perform diagnostics, a Windows computer with the EIP-CT installed needs to be connected to the EtherNet/IP communication expansion unit with an Ethernet cable.

### 6.1 Procedures for Diagnostic Startup

- (1) Start the EIP-CT.
- (2) Connect the EIP-CT and the device. Select the [Online Command] button  $\mathbb{R}^2$  m the menu.

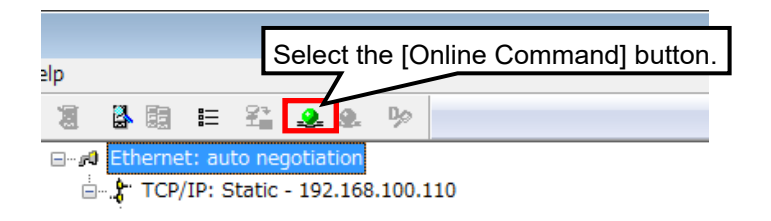

When it is successful, the [Online Command] button is grayed out and the [Offline Command] button next to the [Online Command] button is valid.

- (3) Enable the diagnostic function Select the [Diagnostic] button  $\frac{D}{2}$  m the menu. Select the [Diagnostic] button. alp 复 以 願 。 跧  $9.9$ D □ d Ethernet: auto negotiation i TCP/IP: Static - 192.168.100.110
- (4) Select the device to be diagnosed

Double-click the device to be diagnosed on the "Configuration area window".

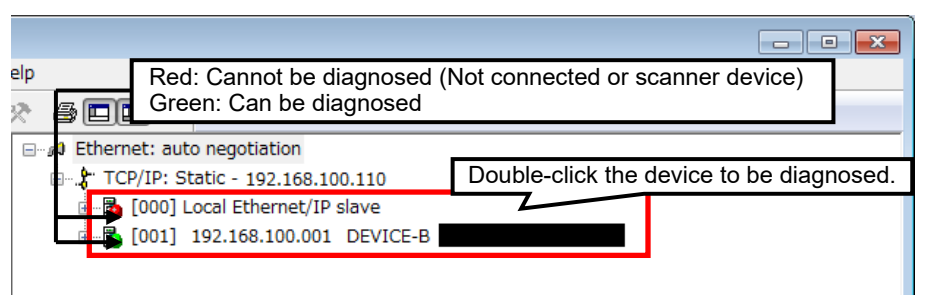

The device icon  $\|\mathbf{E}\|$  red cannot be diagnosed. The one in green can be diagnosed.

### (5) Perform diagnostic

Click the "Diagnostic" tab to open the diagnostic screen.

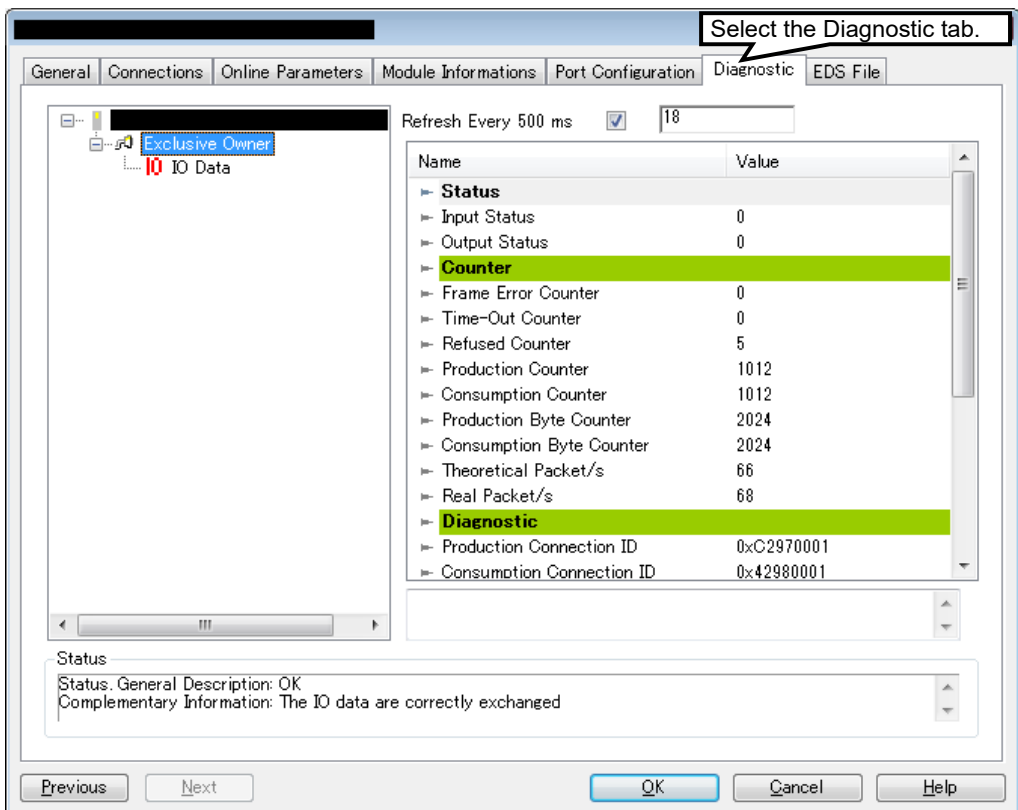

### 6.2 Diagnostic Screen

There are two types of diagnostic screen: A screen for checking the current input/output status, and a screen for checking the current I/O data.

6.2.1 Diagnostic Status Confirmation Screen

This is a screen to confirm input/output status, input/output counter, and current RPI setting value, etc. The value 0 set to the input/output status indicates a normal status whereas any other value indicates an error. The details of the error appear at the bottom of the screen under "Status".

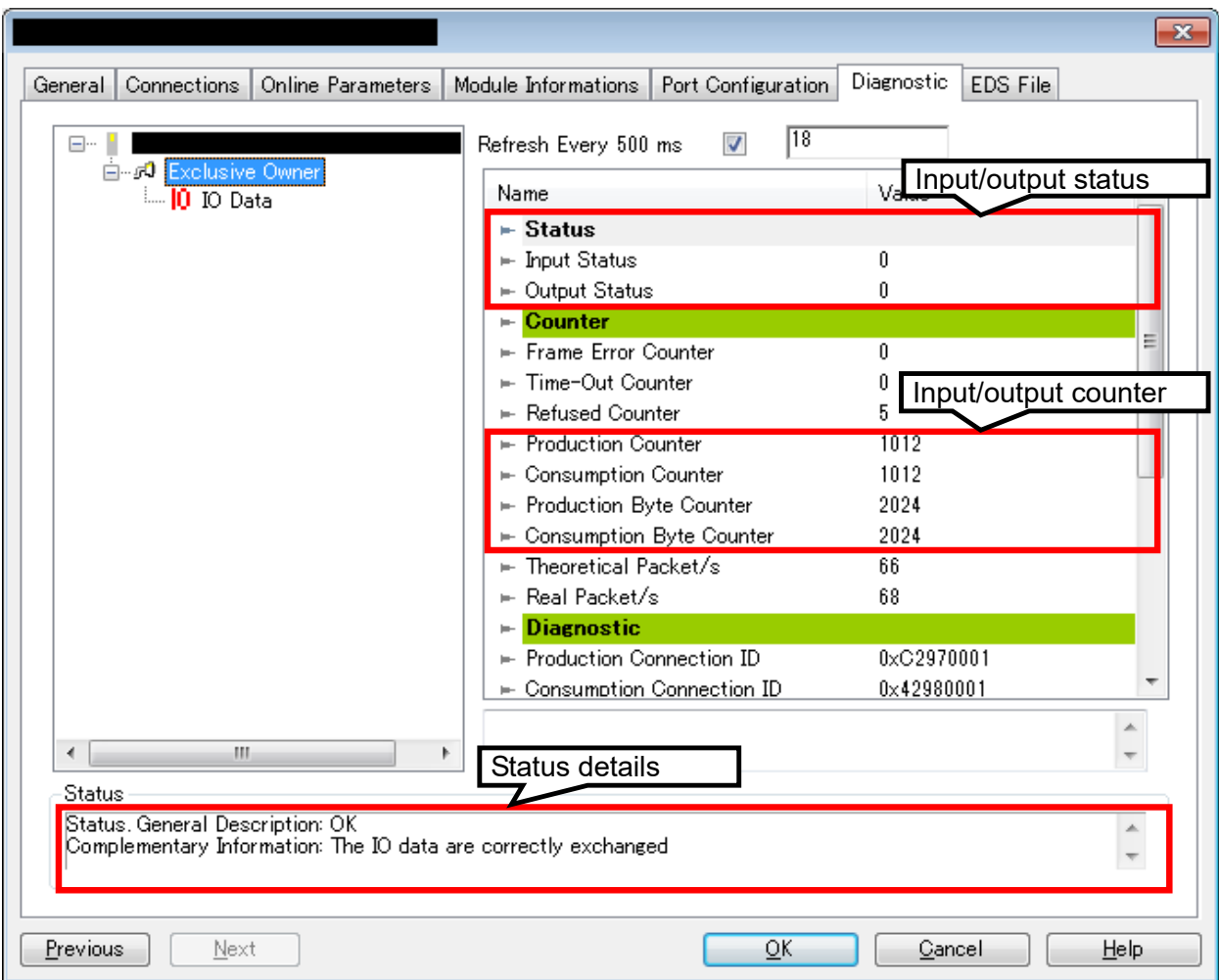

### 6.2.2 I/O Data Confirmation Screen

This is a screen to confirm what data is input/output for the device.

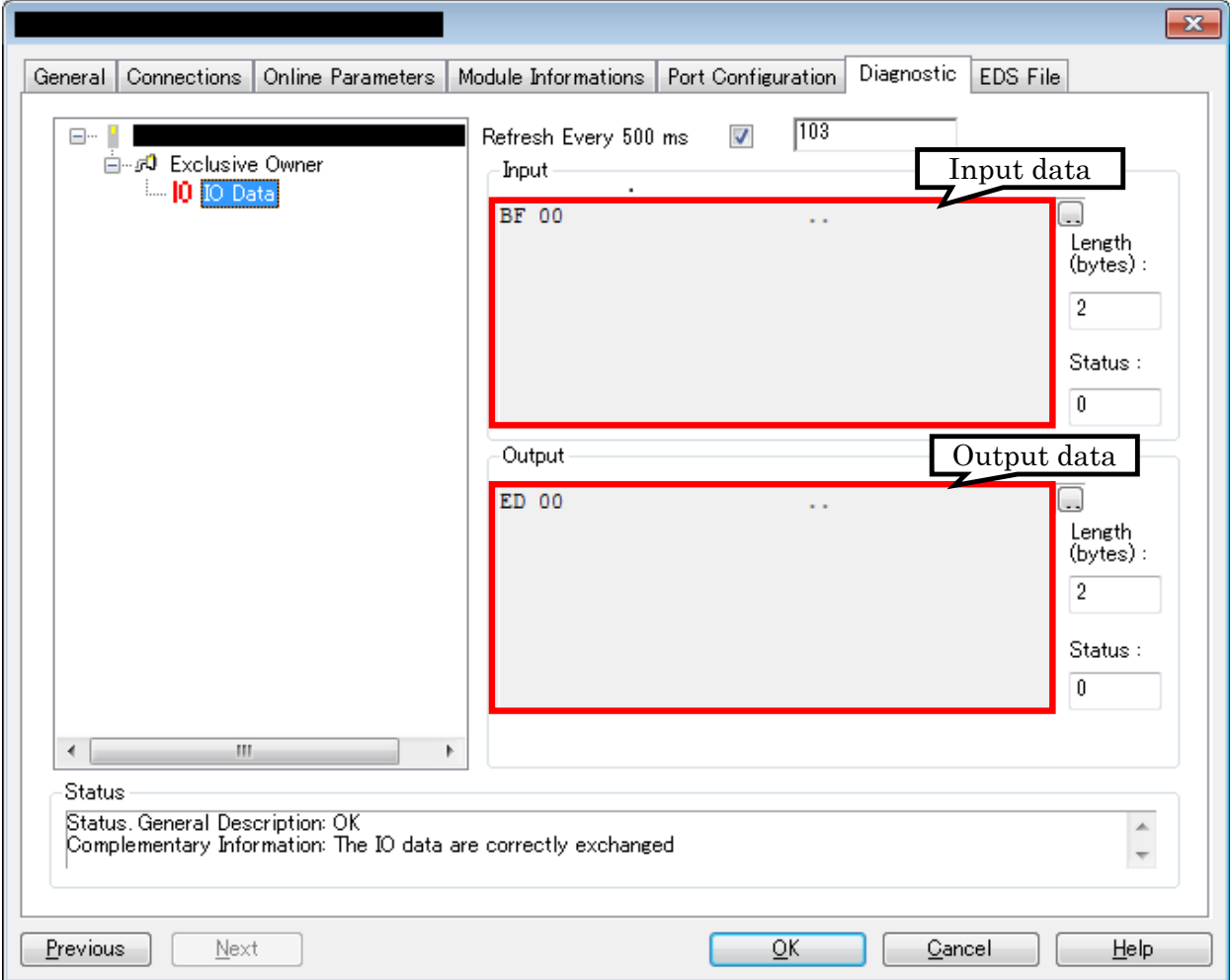

# **Revision History**

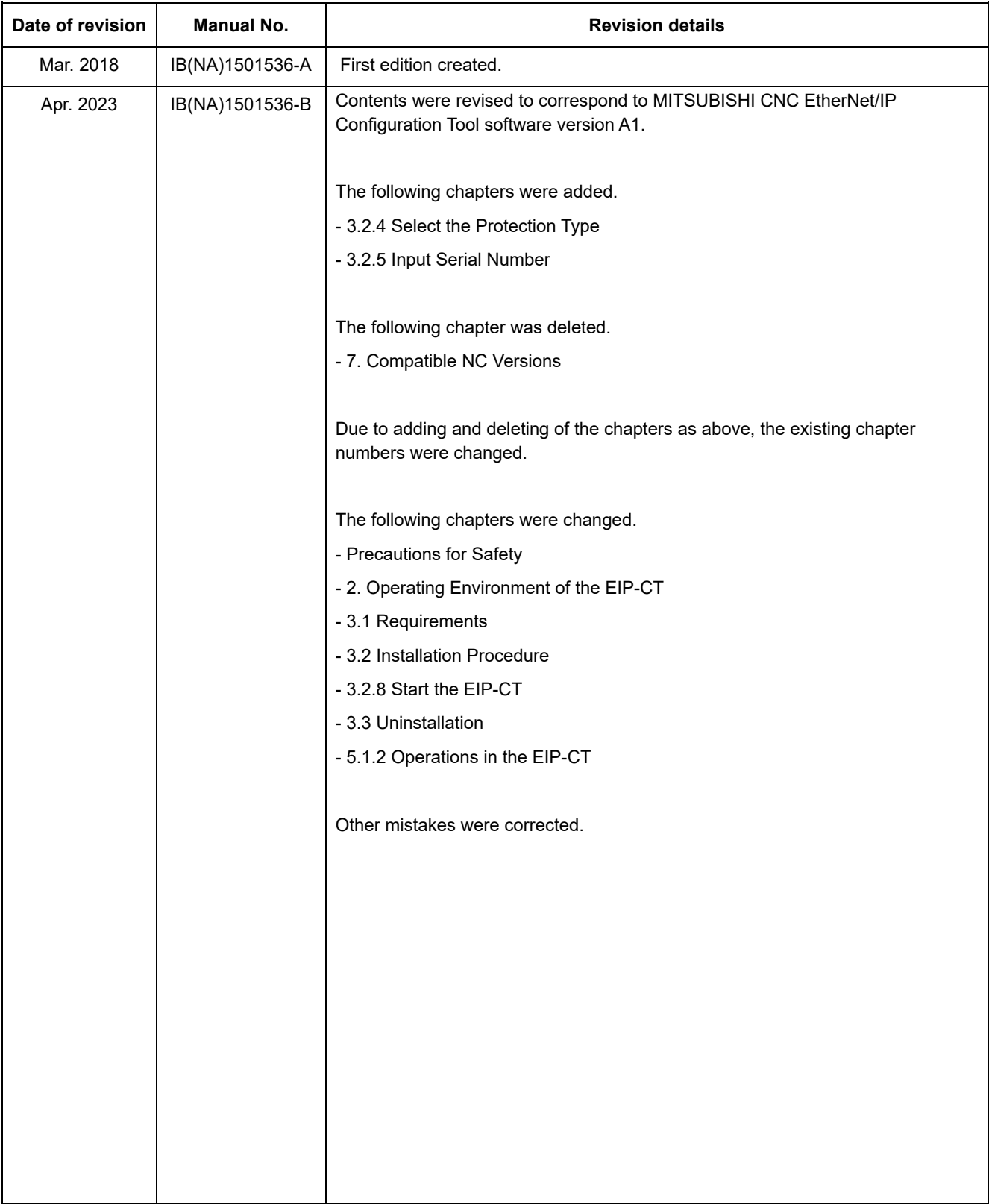

### Global Service Network

#### **AMERICA** EUROPE

*)RETNEC AF ACIREMA( .CNI NOITAMOTUA CIRTCELE IHSIBUSTIM .V.B EPORUE CIRTCELE IHSIBUSTIM*

**Central Region Service Center (Chicago) European Service Headquarters (Dusseldorf, GERMANY)** .A.S.U ,16006 SIONILLI ,SLLIH NONREV ,YAWKRAP SDOOW ETAROPROC 005 YNAMREG ,NEGNITAR 28804 1 ztalP-cirtcelE-ihsibustiM

 **Minneapolis, MN Service Satellite Detroit, MI Service Satellite South Germany Service Center (Stuttgart) Cleveland, OH Service Satellite Indianapolis, IN Service Satellite France Service Center (Paris)** 

South/East Region Service Satellite (Lyon)<br>
1845 SATELLITE BOULEVARD STE. 450, DULUTH, GEORGIA 30097, U.S.A.<br>
TEL. +1-678-258-4529 / FAX +1-678-258-4519<br>
Charleston, S.C. Service Satellite (Lyon)<br>
Charleston, S.C. Service  **Nashville, TN Service Satellite** VIA G. SAVELLI, 24 - 35129 PADOVA, ITALY  **Baltimore, MD Service Satellite** TEL: +39-039-6053-342 / FAX: +39-039-6053-206  **Pittsburg, PA Service Satellite Tampa, FL Service Satellite U.K. Service Center**

Western Region Service Center (California)<br>
TEL: +34-935-65-2236 / FAX: +34-935-89-1579<br>
TEL: +1-714-699-2625 / FAX: +1-847-478-2650<br>
TEL: +1-714-699-2625 / FAX: +1-847-478-2650<br>
San Jose, CA Service Satellite<br>
Seattle, WA

C ,2JO R3L ON THE LANGE MARKHAM ONTARIO L3R O.I. CANADA 1200 1200 1200 1200 1201-445-12-347-6500 / FAX: +48-12-630-4701 TEL: +1-905-475-7728 / FAX: +1-905-475-7935 **EDEMONTON, AB Service Satellite**<br> **Montreal, QC Service Satellite** 

Mexico Region Service Center (Queretaro)<br>Parque Tecnológico Innovación Querétaro, Lateral Carretera Estatal 431, Km 2+200, Lote 91 Modulos 1 y 2 TEL: +90-216-969-2500 / FAX: +90-216-661-44-47<br>Hacienda la Machora, CP 76246

**Votorantim Office** TEL: +7-495-721-2070 / FAX: +7-495-721-2071 AV. GISELE CONSTANTINO,1578, PARQUE BELA VISTA, VOTORANTIM-SP, BRAZIL CEP:18.110-650 TEL: +55-15-3023-9000 **Sweden Service Center**

MITSUBISHI ELECTRIC EUROPE B.V.<br>
European Service Headquarters (Dusseldorf, GERMANY)<br>
Initialishi-Electric-Platz 1 40882 RATINGEN, GERMANY<br>
TEL: +49-2102-486-5000 / FAX: +49-2102-486-5910

 **Grand Rapids, MI Service Satellite** SCHELMENWASENSTRASSE 16-20, 70567 STUTTGART, GERMANY  **Milwaukee, WI Service Satellite** TEL: + 49-711-770598-0 / FAX: +49-711-770598-141

**rance Service Center (Paris)**<br>2 RUE DE L'UNION, 92565 RUEIL-MALMAISON CEDEX, FRANCE TEL: +33-1-41-02-83-13 / FAX: +33-1-49-01-07-25

 **Syracuse, NY Service Satellite** TRAVELLERS LANE, HATFIELD, HERTFORDSHIRE, AL10 8XB, U.K.  **Orlando, FL Service Satellite** TEL: +44-1707-288-780 / FAX: +44-1707-278-695

#### **Lafayette, LA Service Satellite Philadelphia, PA Service Satellite Spain Service Center**

**Spain Service Center**<br>CTRA. RUBI, 76-80 8174 SAINT CUGAT DEL VALLES, BARCELONA, SPAIN<br>TEL: +34-935-65-2236 / FAX: +34-935-89-1579

**Hungary Service Center Canada Region Service Center (Toronto)** BUDAÖRS OFFICE PARK, SZABADSÁG ÚT 117., 2040 BUDAÖRS, HUNGARY

 **Montreal, QC Service Satellite MITSUBISHI ELECTRIC TURKEY ELEKTRİK ÜRÜNLERİ A.Ş**  SERIFALI MAHALLESI KALE SOKAK. NO.41 34775

Monterrey, NL Service Satellite<br>Mexico City, DF Service Satellite **Karto Control Systems State Information** Systems State AutoControl Systems Sta<br>KAFKOVA 1853/3, 702 00 OSTRAVA 2, CZECH REPUBLIC TEL: +420-59-5691-185 / FAX: +420-59-5691-199

 **BRAZIL Russia Service Center MITSUBISHI ELECTRIC RUSSIA LLC** *MITSUBISHI ELECTRIC DO BRASIL COMÉRCIO E SERVIÇOS LTDA.* LETNIKOVSKAYA STREET 2, BLD.1, 5TH 115114 MOSCOW, RUSSIA

 **Blumenau, Santa Catarina Office** HAMMARBACKEN 14, P.O.BOX 750 SE-19127, SOLLENTUNA, SWEDEN TEL: +46-8-6251200 / FAX: +46-8-6251014

**Bulgaria Service Center<br><b>AKHNATON Ltd. (Service Partner)**<br>4 ANDREJ LJAPCHEV BLVD. POB 21, BG-1756 SOFIA, BULGARIA<br>TEL: +359-2-8176009 / FAX: +359-2-9744061

**Ukraine Service Center (Kiev)<br>
CSC Automation Ltd. (Service Partner)<br>
4 B, YEVHENA SVERSTYUKA STR., 02002 KIEV, UKRAINE<br>TEL: +380-44-494-3344 / FAX: +380-44-494-3366** 

**Belarus Service Center<br>TECHNIKON Ltd. (Service Partner)<br>NEZAVISIMOSTI PR.177, 220125 MINSK, BELARUS<br>TEL: +375-17-393-1177 / FAX: +375-17-393-0081** 

South Africa Service Center<br>Adroit Technologies (Service Partner)<br>20 WATERFORD OFFICE PARK, WATERFORD DRIVE, CNR OF WITKOPPEN ROAD,<br>FOURWAYS JOHANNESBURG SOUTH AFRICA<br>TEL: +27-11-658-8100 / FAX: +27-11-658-8101<br>TEL: +27-11

#### **ASEAN CHINA**

**Singapore Service Center CNC Call Center** 307 ALEXANDRA ROAD MITSUBISHI ELECTRIC BUILDING SINGAPORE 159943 TEL: +86-400-921-5130 TEL: +65-6473-2308 / FAX: +65-6476-7439

#### **MELCO FACTORY AUTOMATION PHILIPPINES INC.**

**Head Office Wuhan Service Center** 128 LOPEZ RIZAL STREET, BRGY., HIGHWAY HILLS, MANDALUYONG CITY , MM PHILIPPINES 1550 **Ningbo Service Center** TEL: +63-2-8256-8042 / FAX: +632-8637-2294 **Hefei Service Center**

**Philippines Service Center Tianjin Service Center** KM.23 WEST SERVICE ROAD SSH, CUPANG ,MUNTINLUPA CITY, PHILIPPINES **Xian Service Center** TEL: +63-2-8807-0420 / FAX: +63-2-8842-5202 **Dalian Service Center**

Vietnam Ho Chi Minh Service Center<br>11TH & 12TH FLOOR, VIETTEL TOWER B, 285 CACH MANG THANG 8 STREET, WARD 12, DISTRICT 10, Dongguan Service Center<br>11TH & 12TH FLOOR, VIETNAM<br>TEL: +84-28-3910-5945 / FAX: +84-28

**Vietnam Hanoi Service Center**<br>- 14TH FLOOR, CAPITAL TOWER, 109 TRAN HUNG DAO STREET, CUA NAM WARD,<br>- HOAN KIEM DISTRICT, HA NOI CITY, VIETNAM<br>- TEL: +84-24-3937-8075 / FAX: +84-24-3937-8076

PT. MITSUBISHI ELECTRIC INDONESIA<br>Indonesia Service Center (Cikarang)<br>JL. KENARI RAYA BLOK G2-07A, DELTA SILICON 5, LIPPO CIKARANG - BEKASI 17550, INDONESIA<br>TEL: +62-21-2961-7797 / FAX: +62-21-2961-7794

#### *MITSUBISHI ELECTRIC SALES MALAYSIA SDN. BHD.*

Malaysia Service Center (Kuala Lumpur Service Center)<br>LOT 11, JALAN 219, P.O. BOX 1036, 46860 PETALING JAYA, SELANGOR DARUL EHSAN, MALAYSIA [17], NO.88, SEC.6, ZHONGSHAN N. RD., SHILIN DIST., TAIPEI CITY 11155, TAIWAN<br>TEL:

#### **THAILAND**

#### **MITSUBISHI ELECTRIC FACTORY AUTOMATION (THAILAND) CO., LTD. CO. AND AUTOMATION CONTAINS AND ACCEANIA**

**Thailand Service Center (Bangkok)** 101, TRUE DIGITAL PARK OFFICE, 5TH FLOOR, SUKHUMVIT ROAD, BANGCHAK, PHRA KHANONG, *MITSUBISHI ELECTRIC AUSTRALIA PTY. LTD.* BANGKOK, 10260 THAILAND<br>TEL: +66-2-092-8600 / FAX: +66-2-043-1231-33

#### **INDIA**

*MITSUBISHI ELECTRIC INDIA PVT., LTD.*

**CNC Technical Center (Bangalore)**<br>PLOT NO. 56, 4TH MAIN ROAD, PEENYA PHASE 3,<br>PEENYA INDUSTRIAL AREA, BANGALORE 560058, KARNATAKA, INDIA<br>TEL : +91-80-4655-2121

 **Chennai Service Satellite Coimbatore Service Satellite**

 **Hyderabad Service Satellite**

**North India Service Center (Gurgaon)**<br>PLOT 517, GROUND FLOOR, UDYOG VIHAR PHASE-III, GURUGRAM 122008, HARYANA, INDIA<br>TEL : +91-124-463-0300  **Ludhiana Service Satellite Panthnagar Service Satellite Delhi Service Satellite**

 **Jamshedpur Service Satellite Manesar Service Satellite** 

West India Service Center (Pune)<br>ICC-Devi GAURAV TECHNOLOGY PARK, UNIT NO.402, FOURTH FLOOR, NORTH WING,<br>SURVEY NUMBER 191-192 (P), NEXT to INDIAN CARD CLOTHING COMPANY Ltd,<br>OPP. VALLABH NAGAR, PIMPRI, PUNE- 411 018, MAHAR

 TEL : +91-20-6819-2274  **Kolhapur Service Satellite Aurangabad Service Satellite Mumbai Service Satellite**

**West India Service Center (Ahmedabad)**<br>204-209, 2ND FLOOR, 31FIVE, CORPORATE ROAD PRAHLADNAGAR,<br>AHMEDABAD -380015, GUJARAT, INDIA<br>TEL : + 91-79-6777-7888

#### **Rajkot Service Satellite**

TEL: +66-2-092-8600 / FAX: +66-2-043-1231-33 348 VICTORIA ROAD, RYDALMERE, N.S.W. 2116 AUSTRALIA<br>TEL: +61-2-9684-7269/ FAX: +61-2-9684-7269

*MITSUBISHI ELECTRIC ASIA PTE. LTD. (ASEAN FA CENTER) MITSUBISHI ELECTRIC AUTOMATION (CHINA) LTD. (CHINA FA CENTER)*

**Shanghai Service Center**

- NO.1386 HONG QIAO ROAD, CHANG NING QU, SHANGHAI 200336, CHINA **PHILIPPINES** TEL: +86-21-2322-3030 / FAX: +86-21-2322-3000\*8422  **Qingdao Service Center**
	-
	- **Beijing Service Center<br>Tianjin Service Center<br>Xian Service Center**

 **Chengdu Service Center**

 **VIETNAM Shenzhen Service Center** LEVEL8, GALAXY WORLD TOWER B, 1 YABAO ROAD, LONGGANG DISTRICT, MITSUBISHI ELECTRIC VIETNAM CO., LTD.<br>SHENZHEN 518129, CHINA<br>TEL: +86-755-2399-8272 / FAX: +86-755-8299-3686

SE GANGSEO HANGANG XI-TOWER A, 401 YANGCHEON-RO, GANGSEO-GU,<br>SEOLIL 07528 KOREA

- SEOUL 07528 KOREA  **INDONESIA** TEL: +82-2-3660-9631 / FAX: +82-2-3664-8668
	- **Korea Daegu Service Satell**

#### *MITSUBISHI ELECTRIC TAIWAN CO., LTD. (TAIWAN FA CENTER)*

Taiwan Taichung Service Center<br>MALAYSIA NO. 8-1, GONGYEQU 16th RD., XITUN DIST., TAICHUNG CITY 40768 , TAIWAN المسابق المسابق المسابق المسابق ال TEL: +886-4-2359-0688 / FAX: +886-4-2359-0689

11F.-1, NO.30, ZHONGZHENG S. RD., YONGKANG DIST., TAINAN CITY 71067, TAIWAN TEL: +886-6-252-5030 / FAX: +886-6-252-5031

### **Notice**

Every effort has been made to keep up with software and hardware revisions in the contents described in this manual. However, please understand that in some unavoidable cases simultaneous revision is not possible.

Please contact your Mitsubishi Electric dealer with any questions or comments regarding the use of this product.

## **Duplication Prohibited**

This manual may not be reproduced in any form, in part or in whole, without written permission from Mitsubishi Electric Corporation.

COPYRIGHT 2018-2023 MITSUBISHI ELECTRIC CORPORATION ALL RIGHTS RESERVED

# MITSUBISHI ELECTRIC CORPORATION

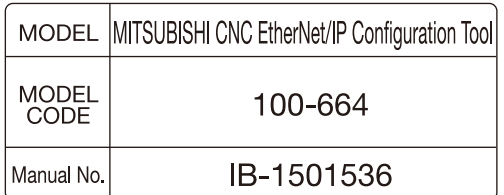